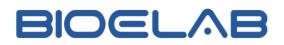

# **Operation Manual**

EC Series Auto Hematology Analyzer

Copyright © E-LAB Biological Science & Technology Co., Ltd. All rights reserved.

Version: V1.0 Issue Date: 2021.10

## Preface

Thank you for purchasing the auto hematology analyzer manufactured by E-lab. This manual introduces safety and the correct use of biochemical analyzer, read it carefully before use.

Store this operator's manual properly for future reference.

Product Name: Auto Hematology Analyzer

**Type/Model:**EC-20, EC-21, EC-28, EC-30, EC-31, EC-36, EC-38A, EC-38B, EC-38, EC-38 CRP

**Product Components:** mechanical system, flow path system, detecting system, control system and software system.

**Scope of application:** The detection items include maximum 21 parameters (WBC, Lym#, Mid#, Gran#, Lym%, Mid%, Gran%, RBC, HGB, HCT, MCV, MCH, MCHC, RDW-CV, RDW-SD, PLT, MPV, PDW, PCT, HGB, P-LCC(optional), P-LCR(optional)), white blood cell 3-part classification and 3 histograms(WBC histogram, RBC histogram, PLT histogram)

Manufacturer: E-LAB Biological Science & Technology Co., Ltd.

Address: Building 9, No.1, KeChuang Road, Qixia District, 210000, Nanjing City, Jiangsu Province, China

Customer service department: E-LAB Biological Science & Technology Co., Ltd.Tel: +86-025-83269256Fax: +86-025-83269255

## Copyright

Copyright © E-LAB Biological Science & Technology Co., Ltd. All rights reserved. E-LAB Biological Science & Technology Co., Ltd.(hereinafter called E-LAB) owns the intellectual property rights to this E-LAB product and this manual.

No part of thisdocument may be reproduced, copied, modified, disclosed, or transmitted in any form or by any means without prior written consent of E-LAB.

### Declaration

This operator's manual may be modified without notice.

The pictures in this operation manual are for reference only. If there is

inconsistency between the pictures and the actual product, the actual product shall prevail. Do not use the pictures for other than intended use.

E-LAB shall be responsible for the safety, security, and performance of the product only when all of the following conditions are met:

- The assembly, re-commissioning, extension, modification, and repair of the product are performed by the authorized personnel of E-Lab.
- The product is operated based on this operator's manual.
- The electrical appliances in the relevant working room comply with applicable national and local requirements.

## Note

- The system is to be operated only by clinical professionals, doctors or laboratory experimenters trained by our company or our authorized distributors.
- Ensures that the analyzer is used under the specified condition, if not, the analyzer may not operate normally, the test results will be unreliable, and the analyzer components may be damaged.
- Keep the analyzer away from electric-brush motors, flashing fluorescent and electric-contact equipment which is switched on/off frequently.

## Contents

| Prefacei                             |
|--------------------------------------|
| ContentsI                            |
| 1 Manual Overview1                   |
| 1.1 Introduction1                    |
| 1.2 Scope of manual1                 |
| 1.3 Symbol1                          |
| 1.4 Safety                           |
| 2 System Description                 |
| 2.1 Outline of function5             |
| 2.2 Measurement principle5           |
| 2.2.1 WBC,RBC,PLT measurement5       |
| 2.2.2 Hemoglobin(HGB) measurement    |
| 2.2.3 Result parameters              |
| 2.3 Structure of the analyzer        |
| 2.3.1 Touch screen9                  |
| 2.3.2 Aspirate key9                  |
| 2.3.3 USB interface9                 |
| 2.3.4 Network interface              |
| 3 Installation 10                    |
| 3.1 Overview10                       |
| 3.2 Unpacking10                      |
| 3.2.1 Inspection10                   |
| 3.2.2 Unpacking steps11              |
| 3.3 Installation requirement11       |
| 3.3.1 Environment condition11        |
| 3.3.2 Power condition12              |
| 3.3.3 Site condition13               |
| 3.3.4 Space condition13              |
| 3.4 Carry method13                   |
| 3.5 Connecting the Analyzer System14 |
| 3.5.1 Electrical connection14        |
| 3.5.2 Reagent connection14           |

| 4 Sample analysis                                                 | 16 |
|-------------------------------------------------------------------|----|
| 4.1 Preparing for analysis                                        | 16 |
| 4.1.1 Checking before turning on the analyzer                     | 16 |
| 4.1.2 Startup                                                     | 16 |
| 4.2 Preparing for sample                                          | 17 |
| 4.2.1 Whole blood samples (include capillary whole blood samples) | 19 |
| 4.2.2 Prediluted samples                                          | 19 |
| 4.3 Sample analysis                                               | 20 |
| 4.3.1 Entering sample information                                 | 21 |
| 4.3.2 Blood sample count                                          | 22 |
| 4.3.3 Deal with the Analysis Result                               | 24 |
| 5 Review                                                          | 25 |
| 5.1 Table Review                                                  | 25 |
| 5.2 Graph Review                                                  | 27 |
| 6 QC                                                              | 28 |
| 6.1 L-J QC                                                        | 28 |
| 6.1.1 Setup                                                       | 29 |
| 6.1.2 QC Count                                                    | 31 |
| 6.1.3 QC Result Review                                            | 32 |
| 6.2 X-B QC                                                        | 33 |
| 6.2.1 QC Settings                                                 | 34 |
| 6.2.2 QC Analysis                                                 | 35 |
| 6.2.3 QC Result Review                                            | 35 |
| 7 Calibration                                                     | 37 |
| 7.1 Manual Calibration                                            | 37 |
| 7.2 Auto Calibration Using Calibrators                            | 38 |
| 7.3 Auto Calibration Using Fresh Blood Samples                    | 40 |
| 8 Service                                                         | 42 |
| 8.1 Regular maintenance                                           | 42 |
| 8.1.1 Check before analysis                                       | 42 |
| 8.1.2 Startup and shutdown processes                              | 43 |
| 8.1.3 Cleaning the instrument surface                             | 43 |
| 8.2 Maintenance Procedure                                         | 43 |
| 8.2.1 Maintenance                                                 | 43 |

| 8.2.2 System Self-Test45           |
|------------------------------------|
| 8.2.3 Sample Probe45               |
| 8.2.4 Valve/Pump                   |
| 8.2.5 Status                       |
| 8.2.6 Log                          |
| 9 Setting 50                       |
| 9.1 System Setup50                 |
| 9.1.1 Date/Time Setting            |
| 9.1.2 Communication Setting        |
| 9.1.3 Short Code                   |
| 9.1.4 Print53                      |
| 9.2 Access Setup                   |
| 9.3 Reagent Setup                  |
| 9.4 Auxiliary Setup                |
| 9.5 Maintenance                    |
| 9.6 Parameter Setup                |
| 9.7 Gain Setup (Engineer)61        |
| 10 Shut Down                       |
| 11 Troubleshooting                 |
| 11.1 Introduction                  |
| 11.2 Dealing with Error Messages63 |
| 11.3 Replace fuse66                |
| 12 Transportation and Storage 68   |
| 12.1 Transportation                |
| 12.2 Storage                       |
| Appendix A Specifications 69       |
| A.1Reagents69                      |
| A.2 Parameters                     |
| A.3Input/Output device70           |

# 1 Manual Overview

## 1.1 Introduction

This chapter explains how to use this operation manual of auto hematology analyzer, which is shipped with the auto hematology analyzer and contains reference information about the analyzer and procedures for operating,troubleshooting and maintaining the analyzer.

Read this manual carefully before operating the analyzer and operate your analyzer in strict accordance with this manual.

## 1.2 Scope of manual

This manual is written for clinical laboratory professionals, explain how to operate the analyzer:

- Learn about the hardware and software of the analyzer
- System parameter setting
- Perform daily operations.
- Perform system maintenance and troubleshooting

## 1.3 Symbol

Safety symbol marks used in this manual

Ensure to understand well of below signs, it is important to you!

| When you see     | Then                                                                                    |
|------------------|-----------------------------------------------------------------------------------------|
| Marning          | This sign is warning you that a wrong operation will cause serious injury.              |
| <b>A</b> Caution | This sign is warning you that machine system was damaged or in an unreliable situation. |
| NOTE             | This sign warning you some important information that requires yournote.                |
| Biohazard        | This sign warning you that will cause a potentially biohazardous condition.             |

The labels attached to the panels of the system use symbols to clarify the meaning of the text. The list below shows the symbols that are used on the analyzer.

ELVB

Note

| • | If the labels are damaged or missing, please contact our customer service  |
|---|----------------------------------------------------------------------------|
|   | department or your local distributors.                                     |
| • | All illustrations in this manual are provided as references only. They may |

not necessarily reflect actual analyzer configuration or display.

| Symbol    | Meaning                              |
|-----------|--------------------------------------|
| $\wedge$  | Warning                              |
|           | Biohazard                            |
|           | Exercise caution to prevent puncture |
| S/N       | Serial number                        |
|           | Protective grounding                 |
| Ι         | ON (main power)                      |
| 0         | OFF (main power)                     |
| ON        | ON                                   |
| OFF       | OFF                                  |
| ~         | Alternating current                  |
| IVD       | In vitro diagnostic medical device   |
| LOT       | Lot No.                              |
| $\square$ | Use by                               |
| MC.       | Metrology Certification mark         |

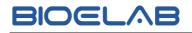

| CE          | The device is in full compliance with the council directive concerning in vitro diagnostic medical devices 98/79/EC. |
|-------------|----------------------------------------------------------------------------------------------------|
| $\bigwedge$ | Date of manufacture                                                                                                  |
|             | Manufacturer                                                                                                    |

## 1.4 Safety

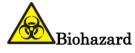

- All the samples, controls, calibrators, wastes and areas in contact with them are potentially biohazardous. Wear proper personal protective equipment (e.g. gloves, lab uniforms, etc.) and follow laboratory safety procedures when handling relevant items and areas in the laboratory.
- In case your skin contacts the sample, control or calibrator, follow standard laboratory safety procedure and consult a doctor.
- If leak happens to the analyzer, the leak liquid is potentially biohazardous.

## Warning

- Please check the firmness of all the door/covers/panels before running the analyzer to prevent unexpected opening or loosening when the analyzer is working.
- Make sure all the safety measures are taken. Do not disable any safety device or sensor.
- Please respond to any alarm and error message immediately.
- Do not touch the moving parts
- Contact E-Lab or E-Lab authorized agents upon the identification of any damaged part.
- Be careful when opening/closing and removing/installing the doors, covers and panels of the analyzer.
- Dispose of the waste as per the requirements of the local environment protection authorities.

• The sampling probe is sharp and may contain biohazardous materials. Special care should be taken when working with it.

Caution

- Please use the analyzer in strict accordance with this manual.
- Please take proper measures to prevent the reagents from being polluted.

# 2 System Description

### 2.1 Outline of function

Auto Hematology Analyzer is an in vitro diagnostic device used in clinical laboratories. It is intended for blood cell counting, 3-part classification of white blood cell and hemoglobin concentration measurement in clinical examinations.

### 2.2 Measurement principle

#### 2.2.1 WBC,RBC,PLT measurement

The basic principle of analyzer detection is Electrical Impedance method. This method is based on the measurement of changes in electrical resistance produced by a particle, which in this case is a blood cell, suspended in a conductive diluent as it passes through an aperture of known dimensions. An electrode is submerged in the liquid on both sides of the aperture to create an electrical pathway. As each particle passes through the aperture, a transitory change in the resistance between the electrodes is produced. This change produces a measurable electrical pulse. The number of pulses thus generated is equal to the number of blood cell that passed through the aperture. The amplitude of each pulse is proportional to the volume of each blood cell. Different blood cells can be classified to counted according on the amplitude of pulse.

Each pulse is amplified and compared to the internal reference voltage channel, which only accepts the pulses of a certain amplitude. If the pulse generated is above the WBC/RBC/PLT lower threshold value, it is counted as a WBC/RBC/PLT. The cell volume distribution is determined by the cell count within each channel classified by the pulse amplitude.

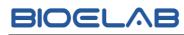

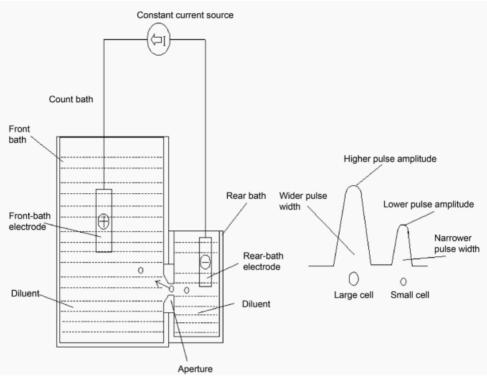

Figure 2-1 Electrical Impedance method

#### 2.2.2 Hemoglobin(HGB) measurement

HGB is determined by the colorimetric method. The WBC/HGB diluent is delivered to the HGB bath where it is mixed with a certain amount of lyse, which converts hemoglobin to a hemoglobin complex that is measurable at 525nm.

An LED is mounted on one side of the bath and emits a beam of monochromatic light with a central wavelength of 525nm. The light passes through the sample and is then measured by an optical sensor mounted on the opposite side. The signal is then amplified and the voltage is measured and compared with the blank reference reading (readings taken when there is only diluent in the bath).

The HGB is calculated using the following equation and expressed in g/L.

$$HGB(g/L)=Constant \times Log_{10} \left(\frac{Blank Photocurrent}{Sample Photocurrent}\right)$$

#### 2.2.3 Result parameters

The parameters can be classified into three groups according to calculation method.

1. Parameters are obtained by measuring directly

WBC, RBC, PLT, HGB, CRP(optional).

2. Parameters are obtained by the histogram

LYM%, MID%, GRA%, MCV, RDW-SD, RDW-CV, MPV, PDW, P-LCR (optional), P-LCC(optional).

3. Parameters are obtained by calculating

LYM#, MID#, GRA#, HCT, MCH. MCHC, PCT.

The parameters are calculated as follows:

 $LYM\% = 100 \times A_L / (A_L + A_M + A_G)$ 

 $\mathrm{MID}\% = 100 \times \mathrm{A}_{\mathrm{M}} / (\mathrm{A}_{\mathrm{L}} + \mathrm{A}_{\mathrm{M}} + \mathrm{A}_{\mathrm{G}})$ 

 $GRA\% = 100 \times A_G / (A_L + A_M + A_G)$ 

Among:

 $A_L \text{=} \operatorname{Cell}$  count in the Lym zone

 $A_M$  = Cell count in the Mid zone

 $A_G$  = Cell count in the Gran zone

MCV: Based on the RBC histogram, this analyzer calculates the mean corpuscular volume (MCV) and expresses the result in fL.

RDW-CV: Based on the RBC histogram, the analyzer calculates the CV (Coefficient of Variation, %) of the red blood cell distribution width.

RDW-SD: Based on the RBC histogram, the analyzer calculates the standard deviation of the red blood cell size distribution.

MPV: Based on the PLT histogram, this analyzer calculates the mean platelet volume.

PDW: PDW is the geometric standard deviation of the platelet size distribution. Each PDW result is derived from the platelet histogram data.

P-LCR(optional): Based on the PLT histogram, the analyzer calculates the platelet-large cell ratio.

P-LCC(optional): P-LCC is platelet-large cell count, it is calculated based on the platelet-large cell ratio and platelet count.

 $LYM# = LYM\% \times WBC/100$ 

 $MID\# = MID\% \times WBC/100$ 

 $GRA\# = GRA\% \times WBC/100$ 

 $HCT(\%) = RBC \times MCV/10$ 

MCH (pg)= HGB/RBC  $\times$  10

MCHC (g/L)= HGB/HCT×100

PCT (%)= PLT  $\times$  MPV/10000

## 2.3 Structure of the analyzer

The auto hematology analyzer consists of mechanical system, flow path system, detecting system, control system and software system.

Take EC-38 for example, the structure of auto hematology analyzer is as follow:

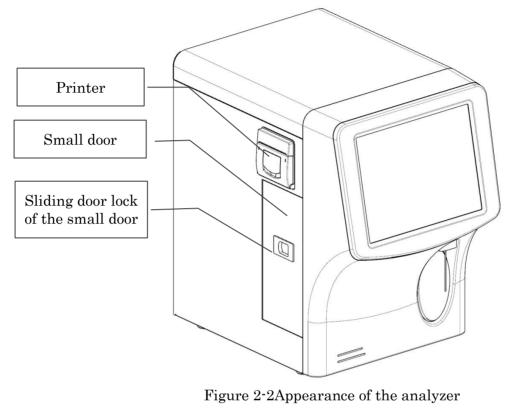

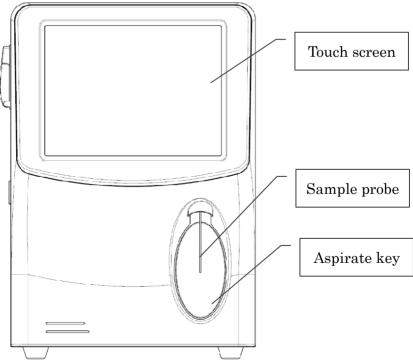

Figure 2-3 Front of the analyzer

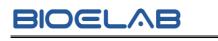

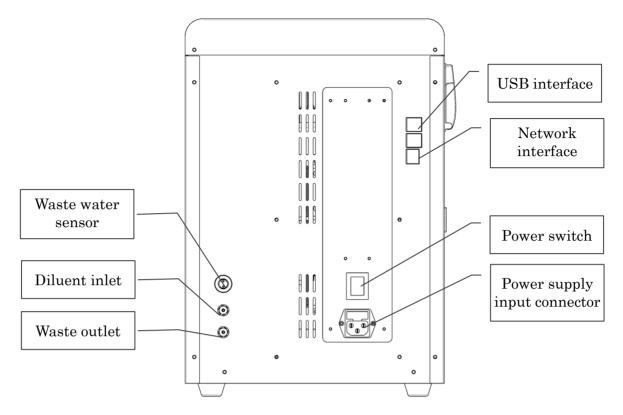

Figure 2-4 Back of the analyzer

#### 2.3.1 Touch screen

The touch screen is located on the front side of the analyzer for performing interface operations and displaying the information.

#### 2.3.2 Aspirate key

The aspirate key is located behind the sample probe to start the sample analysis, to add diluent, or to cancel sleep.

#### 2.3.3 USB interface

The USB interface is located on the back side of the analyzer. There are 4 USB interfaces in total for external equipment (printer, mouse or keyboard, and so on) connection or data import and export or software update.

#### 2.3.4 Network interface

The network interface is located on the back side of the analyzer. There is 1 network interface in total for connecting with the external computer to realize the data transmission.

# 3 Installation

## 3.1 Overview

This chapter explains how to properly install the auto hematology analyzer.

The analyzer should only be installed by our engineer or our authorized personal. When the analyzer needs to be relocated, you should install the analyzer in accordance with this installation procedure or contact our customer service department.

# $\bigwedge_{\text{Warning}}$

• Installation by personnel not authorized or trained by our company may cause personal injury or damage to the analyzer. Do not install the analyzer without the presence of our authorized personnel.

The auto hematology analyzer has passed strict tests before it is shipped from the factory. The analyzer was carefully packed before transportation to avoid impact in transportation. When you receive the system, carefully inspect the package. If you see any signs of mishandling or damage, contact our Customer Service Department or your local distributor immediately.

## 3.2 Unpacking

#### 3.2.1 Inspection

When you receive the analyzer, please carefully before unpacking to see if there are any of the following damage:

- 1. The outer packaging is placed upside down or distorted.
- 2. The outer packaging shows obvious signs of having been exposed to humid conditions.
- 3. The outer packaging shows obvious signs of having been crashed.
- 4. The outer packaging shows signs of having been opened.

If you find anything missing or damaged, contact our Customer Service Department or your local distributor immediately.

After opening the package, please apply the following inspections:

- 1. Check if all the items listed in the packing list are in the packaging.
- 2. Carefully inspect the appearance of all the items to check if they are damaged or distorted.

#### 3.2.2 Unpacking steps

Please unpack the analyzer by taking the following steps:

- 1. Select a level and stable workbench.
- 2. Open the outer packing box, take out the accessory pack, take out the analyzer together with the protective and cushioning materials, and put the analyzer on the level workbench.
- 3. Remove the foam and the protective PE bag.
- 4. Remove the right panel (Remove the screws on the back panel with a phillips screwdriver)
- 5. Remove the binder clips, which are used for fixating two conveyor belts.

#### Note

- To avoid the possible collision resulting from the slippage caused by shaking and slanting during transportation, the central position of those two belts is fixated with binder clips before they are shipped from the factory. The binder clips must be removed during unpacking.
- 6. Cut off the cable tie and remove the foam, which are used for fixating sample assembly.

#### Note

• To avoid damaging the sampling assembly during the transportation, the sampling assembly of analyzer is fixated with cable tie and foam before leaving the factory. Do remove the cable tie and foam before using the analyzer

### 3.3 Installation requirement

Make sure that is installed in a place meeting the following requirement.

#### 3.3.1 Environment condition

1. Temperature limitation:  $15^{\circ}$ C  $\sim$  30 °C;

- 2. Relative humidity: 20%~85%;
- 3. Atmosphericlimitation: 70kPa~106kPa;
- 4. Ventilation: Keep air exchange to ensure good air circulation. The wind should not blow directly at the analyzer.

**A**Warning

• Analyzers can not be used in flammable and explosive environments.

**A**Caution

- Operating the instrument in an environment other than the specified may lead to unreliable test results.
- If the temperature or relative humidity does not meet the above-mentioned requirements, be sure to use air-conditioning equipment.

#### 3.3.2 Power condition

- 1. Power supply: AC100V $\sim$ 240V, (50/60Hz) $\pm$ 1Hz; Input power:  $\leq$ 150VA.
- 2. The distance between the power socket and the system should be less than 1 meters.

**A**Warning

- To avoid the risk of electric shock, this equipment must only be connected supply mains with protective earth.
- Make sure that the input voltage meets the requirements of the analyzer before turning on the analyzer.

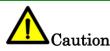

- Using a patch board may introduce electrical interference and generate incorrect analysis results. Please place the analyzer near the electrical outlet to avoid using the patch board.
- Please use the original electrical wires shipped with the analyzer. Using other electrical wires may damage the analyzer or generate incorrect analysis results.

#### 3.3.3 Site condition

The analyzer installation shall meet the following conditions:

- 1. The instrument is for indoor use only,
- 2. Level ground and stable workbench with load capacity  $\geq$ 50kg.
- 3. The bearing platform should be free of shaking.
- 4. Free of dust, mechanical vibration, heat and wind sources, contamination, heavy-noise source or electrical interference.
- 5. The installation site should not be in direct sun.
- 6. It's recommended to evaluate the electromagnetic environment of the laboratory before operating the analyzer.
- 7. Keep the analyzer away from sources of strong electromagnetic interference, otherwise, its proper functioning may be affected.

#### 3.3.4 Space condition

- 1. At least 50cm from each side, which is the preferred access to perform service procedures.
- 2. At least 20cm from the back for cabling and ventilation.
- 3. Enough room on and below the countertop to accommodate for the diluent and waste containers.
- 4. Place the analyzer near the electrical outlet and avoid being blocked by any objects, so that you can disconnect the power plug easily as required.
- 5. Do not place the device in a position, where is difficult to disconnect device.

## 3.4 Carry method

- 1. The analyzer has been used shall be carried after performing Pack-up operation.
- 2. Under short distance condition, the transportation tools such as carts can be used.
- 3. During the moving and transportation, the display screen and sample probe should be not subject to external force, no contact with other goods, and no damage.
- 4. The analyzer must be kept in the upright direction in transportation.
- 5. The analyzer should avoid shaking in transportation.

**A**Warning

• The moving parts such as sample probe should be kept at a certain distance from the operator's clothing, hair, and hands, otherwise damage may cause personal injury.

## **M**Warning

• Theanalyzer should be carried and installed by our engineer or our authorized personal. Do not carried the analyzer without the presence of our authorized personnel.

## 3.5 Connecting the Analyzer System

#### 3.5.1 Electrical connection

- 1. Take out the power cablefrom the instrument accessory bag;
- 2. Connect power cable from back side of the analyzer to power socket. Be sure to connect solidly.

#### 3.5.2 Reagent connection

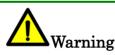

- Be sure to dispose of reagents, waste, samples, consumables, etc. According to local legislations and regulation.
- The reagents are irritating to eyes, skin and mucosa. Wear proper protective equipment(e.g. glove, lab uniforms, etc.) and follow laboratory safety procedures when handling them in the laboratory.
- If the reagents accidentally spill on the skin, wash them off with plenty of water and if necessary, go see a doctor; if the reagents accidentally spill into the eyes, wash them off with plenty of water and immediately go see a doctor.

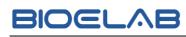

Note

- Please make sure the length of the diluent and the waste pipe should be no longer than 1500mm
- The top height of waste bucket and diluent bucket should be lower than the table placed by the instrument.
- After reagent is connected with the analyzer, tighten the reagent bottle cap to prevent the reagent from contamination.
- Take out the diluent wipe and the waste pipefrom the instrument accessory bag. Plug one end of tube to their counterparts marked on the back side of the analyzer, put the other end of tube into the diluent bucket or waste bucket;
- 2. Open the small door on the left panel (open the sliding door lock on the small door with your hand), connect lyse tube to lyse bottle, put the lyse bottle into lyse slot.

# 4 Sample analysis

## 4.1 Preparing for analysis

#### 4.1.1 Checking before turning on the analyzer

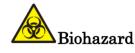

• All the samples, controls, calibrators, wastes are potentially biohazardous. Wear proper personal protective equipment (e.g. gloves, lab uniforms, etc.) and follow laboratory safety procedures when handling relevant items and areas in the laboratory.

You should do the following operations before turning on the analyzer.

- 1. Check the waste container. Make sure that the waste container is empty before starting the system daily.
- 2. Check the dilute and lyse is sufficient. Check the dilute tube and waste tube are connected properly and not bent.
- 3. Check the power cord of the analyzer is plugged safely into the power outlet.
- 4. Check the printer paper is enough and properly installed.

#### 4.1.2 Startup

- 1. Place the power switch in the "I" position.
- 2. The *Login* dialog box of the operating software is displayed, as shown figure below.

| User Login |                |
|------------|----------------|
| User       | Admin <b>V</b> |
| Password   | ****           |
|            | Login          |

3. Enter the correct user name and password in the *Login* message box.

4. The system will perform self-test and initialization in sequence, then do background test.

The system enters the *sample analysis* interface by default after the startup procedure ends.

#### Note

- Running a test when the background is abnormal, you would obtain an unreliable testing result.
- If any error is detected during initialization (e.g. the background results is abnormal), the analyzer will activate the alarm. For details, see *11 Troubleshooting.*
- The system will identify the user's authorization (administrator, engineer, user) according to the login user's name and password.
- To switch a user, click "<sup>QQ</sup>" on the top left screen, reenter the user's name and password, click "Login" button, then you can log in the software interface with another user identity.
- If you failed to start the analyzer continuously, please contact our customer service department or your local distributors.

For the background test, the system only displays the WBC, RBC, HGB, HCT, PLT and CRP(optional) values. The operator can do background test at any time. Take some dilute as the sample, put it into in the cleaning counting cup, and press the aspirate key to start background test.

If the background results exceed the Ref. Range, you should do background test repeatedly until the test results are normal. If the background results still are abnormal after five tests, please check the reagent and tube connection, and perform *Clear Aperture, Overall Soak*, *Cleaning* operation in service screen.

### 4.2 Preparing for sample

The analyzer measures two kinds of samples: whole blood samples (include capillary whole blood samples), prediluted samples.

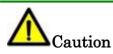

- Prepare the samples as per the procedures recommended by the reagent manufacturer.
- To mix the sample thoroughly, all the samples need to be shaken as shown below.

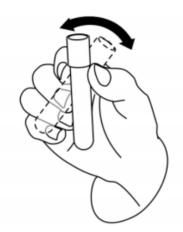

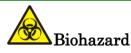

• All the samples, controls, calibrators, wastes are potentially biohazardous. Wear proper personal protective equipment (e.g. gloves, lab uniforms, etc.) and follow laboratory safety procedures when handling relevant items and areas in the laboratory.

# **M**Warning

• Do not touch the patients' blood sample directly.

# **A**Caution

• Do not re-use such disposable products as collection tubes, test tubes, capillary tubes, etc.

Note

• Be sure to use clean K<sub>2</sub>EDTA vacutainer blood collection tubes with anticoagulant, fused silica glass/plastic test tubes, centrifugal tubes and borosilicate glass capillary tubes.

#### 4.2.1 Whole blood samples (include capillary whole blood samples)

The procedure for preparing whole blood sample is as follows:

- 1. Use clean  $K_2EDTA$  vacutainer blood collection tubes with anticoagulant to collect venous blood samples.
- 2. Mix the venous blood with the anticoagulant well in the tube immediately.

#### Note

- For the whole blood samples to be used for WBC classification or PLTcount, store them at room temperature and run them within 8 hours after collection.
- If you do not need the PLT, MCV and WBC differential results, you can store the samples in a refrigerator (2°C 8°C) for 24 hours. You need to warm the keep samples at room temperature for at least 30 minutes before running them.
- Be sure to shake any sample that has been prepared for a while before running it.
- Run the whole blood sample within 5 minutes to 2 hours after its collection.

#### 4.2.2 Prediluted samples

The procedure for preparing prediluted sample is as follows:

1. Click the "Dilute" button on the *Sample analysis* screen, a prompt box will pop up on the screen as shown below:

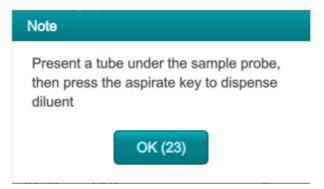

- 2. Take a clean test tube, present it to the sample probe in a manner in which the probe tip is vertically in contact with the bottom of the tube so as to avoid bubbles, liquid attached to the inner wall or spatter.
- 3. Press the aspirate key and add the diluent( $200\mu$ L).
- 4. If more portions of diluent are needed, repeat above steps.

- 5. Add  $20\mu$ L of venous blood or capillary blood to the diluent, close the tube cap and shake the tube to mix the sample.
- 6. After the prediluted sample is prepared, click OK to exit dispensing the diluent.

#### Note

- The operator can also dispense 200µL of diluent by pipette into the tube.
- Be sure to keep dust from the prepared diluent.
- Be sure to run the prediluted samples within 30 minutes after the mixing.
- Be sure to mix any sample that has been prepared for a while before running it.
- Be sure to evaluate predilute stability based on your laboratory's sample population and sample collection techniques or methods.

### 4.3 Sample analysis

To ensure reliable analysis results, conduct daily QC analysis on the analyzer before running sample. Refer to **6 QC** for details.

Click *Sample* button to enter *Sample analysis* menu screen. In this screen, you can complete the operations such as inputting the sample information, performing sample analysis, reviewing/printing analysis results.

| Admin     Admin     Admin | Administra                                       | ator                                           | ាៅ San                                          | nple                                    | 29                               | -10-2021 15:52:13              |
|----------------------------------------------------------------------------------------------------|--------------------------------------------------|------------------------------------------------|-------------------------------------------------|-----------------------------------------|----------------------------------|--------------------------------|
|                                                                                                    |                                                  |                                                |                                                 |                                         | Pre-Diluted                      | Whole Blood                    |
| Sample                                                                                                    | Name                                             |                                                | Gender                                          | Age                                     |                                  | <b>«</b>                       |
| <b>E</b>                                                                                                    | Sample ID                                        | I                                              | Mode                                            | Time                                    |                                  |                                |
| Review                                                                                                    | WBC                                              |                                                | RBC                                             |                                         |                                  |                                |
|                                                                                                    | 0 100                                            | 200 300 4                                      | fL 400 0 50                                     | 100 150 200 fL                          | 0 10 2                           | 20 30 40                       |
| $\mathbf{\Psi}$                                                                                                    | Parm                                             | Result Unit                                    | Parm                                            | Result Unit                             | Parm                             | Result Unit                    |
| Calibration                                                                                                    | raiiii                                           | Result Offic                                   | Faim                                            | Result Offic                            | Faili                            | Result Offic                   |
| Calibration                                                                                                    | WBC                                              | 10^9/                                          |                                                 | 10^12/L                                 | PLT                              | 10^9/L                         |
| Calibration                                                                                                    |                                                  |                                                | L RBC                                           |                                         |                                  |                                |
|                                                                                                    | WBC                                              | 10^9/                                          | L RBC<br>L HGB                                  | 10^12/L                                 | PLT                              | 10^9/L                         |
| Calibration                                                                                                    | WBC<br>Lymph#                                    | 10^9/<br>10^9/                                 | L RBC<br>L HGB<br>L HCT                         | 10^12/L<br>g/L                          | PLT<br>MPV                       | 10^9/L                         |
| Service                                                                                                    | WBC<br>Lymph#<br>Mid#                            | 10^9//<br>10^9//<br>10^9//                     | L RBC<br>L HGB<br>L HCT                         | 10^12/L<br>g/L<br>%                     | PLT<br>MPV<br>PDW                | 10^9/L<br>fL                   |
| Service                                                                                                    | WBC<br>Lymph#<br>Mid#<br>Gran#                   | 10^9//<br>10^9//<br>10^9//<br>10^9//           | L RBC<br>L HGB<br>L HCT<br>L MCV                | 10^12/L<br>g/L<br>%<br>fL               | PLT<br>MPV<br>PDW<br>PCT         | 10^9/L<br>fL<br>ml/L           |
| Service                                                                                                    | WBC<br>Lymph#<br>Mid#<br>Gran#<br>Lymph%         | 10^9//<br>10^9//<br>10^9//<br>10^9//<br>%      | L RBC<br>L HGB<br>L HCT<br>L MCV<br>MCH         | 10^12/L<br>g/L<br>%<br>fL<br>Pg         | PLT<br>MPV<br>PDW<br>PCT<br>PLCC | 10^9/L<br>fL<br>ml/L<br>10^9/L |
| Service                                                                                                    | WBC<br>Lymph#<br>Mid#<br>Gran#<br>Lymph%<br>Mid% | 10^9//<br>10^9//<br>10^9//<br>10^9//<br>%<br>% | L RBC<br>L HGB<br>L HCT<br>L MCV<br>MCH<br>MCHC | 10^12/L<br>g/L<br>%<br>fL<br>Pg<br>g/dL | PLT<br>MPV<br>PDW<br>PCT<br>PLCC | 10^9/L<br>fL<br>ml/L<br>10^9/L |

#### 4.3.1 Entering sample information

There are two methods for inputting the sample information: Enter all information and Entry sample ID.

#### Enter all information:

When the entry of next information is selected as *Enter all information*, click *Next Sample* button in the *Sample Analysis* screen, the interface as shown in figure below will pop up on the screen. The operator can enter the full sample information for the next analysis sample in the dialog box. The Ref.group is automatically matched by the system without being manually by the user.

| Edit Sample Info | ormation       |               |                  |
|------------------|----------------|---------------|------------------|
| Sample ID        |                | Patient ID    |                  |
| Name             |                | Gender        |                  |
| Birthday         | YYYY - MM - DD | Age           | Year V           |
| Patient Type     |                | Department    |                  |
| Bed No.          |                | Clinician     |                  |
| Draw Time        | YY DD HH :     | Delivery Time | YY DD HH :       |
| Mode             |                | Ref.group     | General <b>V</b> |
| Comments         |                |               |                  |
|                  |                |               |                  |
|                  |                |               |                  |
|                  |                |               |                  |
|                  | ок             | Cancel        |                  |

- **Sample ID:** Input the sample ID.
- **Patient ID:** Input the patient ID.
- Name: Input the name of patient.
- Gender: Select the gender of patient from the dropdown list.
- Birthday: Select the birthday of patient from the date control.
- Age: Select the unit of age from the dropdown list(Year, Month, Day or Hour) and enter the age of the patient in the textbox before the age unit.

Note

- If the **Birthday** is set, the age will be displayed automatically.
- If the **Age** is changed, the birthday will be emptied.

- **Patient Type:** Select the type of patient from the dropdown list.
- **Department:** Select or input the department receiving the patient.
- Bed No.: Select or input the bed no. of inpatient.
- Clinician: Select or input a clinician.
- **Draw Time:** Select the date and time when the sample is collected.
- **Delivery Time:** Select the date and time when the sample is delivered.
- Mode: Display the test mode of sample.
- **Ref.group:** Select a reference group from the dropdown list. Reference group of the sample under analysis. The result is judged according to the reference range of the reference group and the result beyond the normal range will be flagged.
- **Comments:** Input the clarifications or notes.
- **Ok button:** Click this button to save the configuration, and return to the "Sample" screen.
- **Cancel button:** Click this button to cancel any configuration, and return to the "Sample" screen.

#### Entry sample ID:

When the entry of next information is selected as **"Entry sample ID**", click "Next Sample" button in the Sample screen, the interface as shown in figure below will pop up on the screen, you can input the sample ID in this dialog box.

| Edit Next Sample Information |
|------------------------------|
|                              |
| Sample ID 100                |
|                              |
| Ok Cancel                    |
|                              |

#### Edit the current sample information:

Click the patient information area in the Sample screen or Review screen, the "Edit Sample Information" dialog box will be popped up, it used to edit the information of the current sample. The background values and reviewed sample can not be edited.

#### 4.3.2 Blood sample count

Biohazard

• All the samples, controls, calibrators, wastes are potentially biohazardous. Wear proper personal protective equipment (e.g. gloves, lab uniforms, etc.) and follow laboratory safety procedures when handling relevant items and areas in the laboratory.

• The sample probe tip is sharp and may contain biohazardous materials. Exercise caution to avoid contact with the probe when working around it.

Take the following steps to perform sample analysis:

- 1. Prepare samples as instructed by 4.2 Preparing for sample.
- 2. After the sample is prepared, you can perform the operations for sample analysis:
  - 1) Select the blood sample mode: Whole Blood, Pre-diluted.
  - 2) Remove the tube cap carefully and place the sample under the probe so that the probe can aspirate the well-mixed sample.
  - 3) Press the aspirate key on the analyzer to start running the sample. The sample will be automatically aspirated by the sample probe, when the sample probe is lifted, remove the sample tube. The analyzer will automatically do the sample analysis.
  - 4) When the analysis is complete, the sample probe is reset and prepared for the next sample analysis. The analysis result will be displayed on the analysis results area of the screen.
  - 5) If the automatic printing is set to ON, the analyzer will automatically print the analysis report.
  - 6) Repeat steps above to run the remaining samples.

#### Note

- If it occurs the clogging or bubble failure during the counting and analysis process, the alarm tips of block hole or bubble will be displayed on the information tips area.
- If the test result is exceeded the range of system output, the parameter results will display "\*\*\*\*" in this time, you should check the validity of sample.

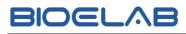

#### 4.3.3 Deal with the Analysis Result

The analysis results will be displayed on the screen after sample analysis, the analysis automatically saves sample results.

- Validate button: Click this button to validate the sample analysis result.
- **Print button:** Click this button to print the analysis result of the current sample.

# 5 Review

Upon the completion of each sample analysis, the analyzer will automatically save the test data. In the *Review* interface, you can review the parameter test data of all sample and histogram, and can print, modify or search the sample information for the specified conditions.

Note

• A valid backup should be provided to prevent losing the data when hardware or software failure.

## 5.1 Table Review

Click "Review" button to enter the *Table Review* interface. You can browse, search, edit, validate, print the existing results and other operation in this interface.

| () Service  | E   | ingineer  |           |            | ∰ Rev | /iew       |       |      | 02-    | 09-2021 14:1 | 9:44 |
|-------------|-----|-----------|-----------|------------|-------|------------|-------|------|--------|--------------|------|
| Sample      | Tab | le Review | Graph R   | eview      |       |            |       |      |        |              |      |
|             |     | Sample ID | WBC       | Lymph%     | Mid%  | Gran%      | RBC   | HGB  | MCV    | 52           |      |
|             |     | 100       | 7.5       | 35.7       | 11.7  | 52.6       | 4.46  | 120  | 92.6   |              | *    |
| Review      |     |           |           |            |       |            |       |      |        |              |      |
| QC          |     |           |           |            |       |            |       |      |        |              |      |
| QC          |     |           |           |            |       |            |       |      |        |              |      |
|             |     |           |           |            |       |            |       |      |        |              |      |
| Calibration |     |           |           |            |       |            |       |      |        |              | -    |
|             |     |           |           |            |       |            |       |      |        |              |      |
| Service     |     |           |           |            |       |            |       |      |        |              |      |
|             |     |           |           |            |       |            |       |      |        |              | Ŧ    |
| Setting     |     |           |           |            |       |            |       |      |        |              |      |
|             |     | •         |           | •          |       | 1/1        |       | ×    |        | ••           |      |
| ShutDown    |     | Search    | Edit Info | Validate   | Can   | c Validate | Comm. | Dele | ete Tr | end Graph    | ິ    |
| Select      | 0 r | ecords    |           |            |       |            |       |      | No     | ormal Runni  | ng   |
|             |     |           |           | <b>b</b> b |       |            |       |      |        |              |      |

Click " ", " ", " ", " ", " " button to switch the display parameters. Click " ", " ", " ", " ", " " button to display the test data of different sample ID.

- Search button: Click this button to open the Search Result dialog box. In this dialog box, you can input the query condition as needed, click **Ok** button to start searching, the system will display all the search results which meet the condition.
- Edit Info. button: Select a row of record from the result list and click this button to open *Edit Sample Information* interface, you can edit the sample information in this interface.
- Validate button: Select the sample which needs to be validated from the result list, you can click this button to validate the sample. After validating, you can not edit the sample/patient information and result.
- **Canc Validate button:** Select the validated samples from the result list, you can click this button to cancel validate the sample. After canceling the validation, you can edit the sample/patient information and the result.
- **Comm. button:** Select one or several sample data to be communicated in the result list. Click this button transmit the selected sample data to the LIS system.
- **Delete button:** Select one or several sample data to be deleted in the result list, click this button to delete the sample.
- **Trend Graph button:** Select same sample results in the result list, click this button to view the trend graph of the sample.
- **Export button:** The operator can export the sample data to the USB flash disk for backup. Insert a USB flash disk in the USB interface on the analyzer, select records to be backed up, and click this button to export the sample records.
- **Print button:** Select one or several sample data to be printed in the results list, click this button to print the sample data.

## 5.2 Graph Review

Click "Graph Review" button to enter the *Graph Review* interface. You can browse the sample graph results, parameter results.

| () Service                       | e Engineer        | ngineer fil Revi |            |                  |        |                     | view 02-09-2021 14:23:2 |        |                   |            |        |                        |
|----------------------------------|-------------------|------------------|------------|------------------|--------|---------------------|-------------------------|--------|-------------------|------------|--------|------------------------|
|                                  | Table Review      | WGra             | aph Review |                  |        |                     |                         |        |                   |            |        |                        |
| Sample                           | Name<br>Sample ID | Mike<br>100      |            | Gender I<br>Node | Male   |                     | Age<br>Time             |        | ′ear(s)<br>efined | -undefined | d-     | <b>«</b>               |
| Review                           | WBC               |                  |            | RBC              |        |                     |                         | PLT    |                   |            |        |                        |
|                                  | 0 100             | 200              | 300 400    | 0 50             | 100    | 150 200             | fL                      | 0      | 10                | 20         | 30 4   | ר <mark>ת</mark><br>10 |
| Calibration                      | Parm              | Result           | Unit       | Parm             | Re     | sult U              | nit                     | Parm   |                   | Result     | Unit   |                        |
|                                  | WBC               | 7.5              | 10^9/L     | RBC              | 4.4    | 6 10                | )^12/L                  | PLT    |                   | 123        | 10^9/L |                        |
|                                  | Lymph#            | 2.7              | 10^9/L     | HGB              | 12     | 0 g/                | dL                      | MPV    | н                 | 12.2       | fL     |                        |
| Service                          | Mid#              | 0.9              | 10^9/L     | HCT              | 41     | .3 %                |                         | PDW    | L                 | 13.8       |        |                        |
|                                  | Gran#             | 3.9              | 10^9/L     | MCV              | 92     | .6 fL               |                         | PCT    |                   | 0.150      | ml/L   |                        |
| <b>1</b>                         | Lymph%            | 35.7             | %          | MCH              | L 26   | . <mark>9</mark> pg | )                       | PLCC   |                   | 41.4       | 10^9/L |                        |
|                                  | Mid%              | 11.7             | %          | MCHC             | L 29   | 0.4 g/              | dL                      | PLCR   |                   | 33.5       | %      |                        |
| Setting                          | Gran%             | 52.6             | %          | RDW-C            | VH 17  | . <mark>6</mark> %  |                         |        |                   |            |        |                        |
|                                  |                   |                  |            | RDW-SI           | D 52   | .3 fL               |                         |        |                   |            |        |                        |
| ShutDown                         | Pre               | vious            | Next       | Edit             | Result | Spec.I              | nfo                     | Valida | ate               | Pr         | int    |                        |
| Pos./Total 1/41   Normal Running |                   |                  |            |                  |        |                     |                         |        |                   |            |        |                        |

- **Previous button:** Click this button, the screen will display the sample analysis results prior to the current one.
- **Next button:** Click this button, the screen will display the sample analysis results after the current one.
- Edit Result button: Click this button to open *Edit Result* dialog box, you can edit the sample result in this dialog box.
- **Spec.Info button:** Click this button to view the special information for analyzer diagnostic.
- Validate/Cancel Validate button: You can click Validate to validate the sample. After validating, the button will be replaced by Cancel Validation.

If the current sample has been validated, the sample validation can be canceled by clicking **Cancel Validation**.

• **Print button:** Click this button to print the current sample result information.

# **6** QC

The auto hematology analyzer may occur a certain degree of error during long-term use. The error may cause inaccurate result tested by the analyzer. Quality Control (QC) is provided an effective way to detect possible errors. Only if the operator knows the QC theory and practical operation methods, the effect of the possible error on the test results may be eliminated.

To make sure the reliability of the sample results, it recommends running the QC program on a daily basis with low, normal and high level controls. A new lot ofcontrols should be analyzed in parallel with the current lot prior to their Exp. dates. This may be accomplished by running the new lot of controls twice a day for five days using any empty QC file. The QC files calculate the mean, standard deviation and coefficient of variation for each selected parameter. The instrument-calculated results should be within the expected ranges published by the manufacturer.

## 6.1 L-J QC

| O Service   | e Engineer         |        |         | a, o   | С        |                   |           | 02-09-2     | 021 14:24:49 |
|-------------|--------------------|--------|---------|--------|----------|-------------------|-----------|-------------|--------------|
| Sample      | L-J QC<br>File No. | Lot    | (-B QC  |        | Level    |                   | Contr     | ol Type     |              |
| Review      |                    | Mod    |         |        | Exp.Date |                   | Sample ID |             |              |
|             | WBC                |        |         | RBC    |          |                   | PLT       |             |              |
|             | 0 100              | 200    | 300 400 | 0 50   | 100 150  | 200 <sup>fL</sup> | 0 10      | 20          | 30 40        |
| Calibration | Parm               | Result | Unit    | Parm   | Result   | Unit              | Parm      | Result      | Unit         |
|             | WBC                |        | 10^9/L  | RBC    |          | 10^12/L           | PLT       |             | 10^9/L       |
|             | Lymph#             |        | 10^9/L  | HGB    |          | g/dL              | MPV       |             | fL           |
| Service     | Mid#               |        | 10^9/L  | HCT    |          | %                 | PDW       |             |              |
|             | Gran#              |        | 10^9/L  | MCV    |          | fL                | PCT       |             | ml/L         |
| <b>\$</b>   | Lymph%             |        | %       | MCH    |          | pg                | PLCC      |             | 10^9/L       |
|             | Mid%               |        | %       | MCHC   |          | g/dL              | PLCR      |             | %            |
| Setting     | Gran%              |        | %       | RDW-CV |          | %                 |           |             |              |
| ShutDown    |                    | Setup  | Dilu    | RDW-SD | QC Chart | fL                | List      | Edit Result |              |
|             |                    |        |         |        |          |                   |           | Norma       | al Running   |

Click "OC" button to enter *L-J QC* interface, as shown in the figure below:

### 6.1.1 Setup

Before running a new batch of controls, you need to assign a QC file to each batch of controls.

Click "Setup" button to enter *QC settings* interface, as shown in figure below, you can complete the QC settings by setting QC information in this interface.

| O Service   |   | Engineer |         |       | ní QC    |      |              | 0         | 2-09-2021 14:25:14 |
|-------------|---|----------|---------|-------|----------|------|--------------|-----------|--------------------|
| Sample      |   | L-J QC   | Х-В     | 20    |          |      |              |           |                    |
|             |   | File No. | Lot No. | Level | Exp.Date | Mode | Control Type | Sample ID | Data/Capacity      |
|             |   |          |         |       |          |      |              |           |                    |
| Review      |   |          |         |       |          |      |              |           |                    |
| QC          |   |          |         |       |          |      |              |           |                    |
| QC          |   |          |         |       |          |      |              |           |                    |
|             |   |          |         |       |          |      |              |           |                    |
| Calibration |   |          |         |       |          |      |              |           |                    |
|             | • |          |         |       |          |      |              |           |                    |
|             |   |          |         |       |          |      |              |           |                    |
| Service     |   |          |         |       |          |      |              |           |                    |
| <b>\$</b>   |   |          |         |       |          |      |              |           |                    |
| Setting     |   |          |         |       |          |      |              |           |                    |
|             |   |          |         |       |          |      |              |           |                    |
| ShutDown    |   |          | New     |       | Edit     |      | Delete       | Count     |                    |
|             |   |          |         |       |          |      |              | 1 ()      | Normal Running     |

• New button: Click this button to enter the new *L-J QC* interface, as shown in the figure below. The administrator can set the QC files by operations such as Import File, enter manual.

| () Service  | Engineer  |        |             | ഫ് Q(  | C           |       |              | 02-09-202 | 1 14:27:49 |
|-------------|-----------|--------|-------------|--------|-------------|-------|--------------|-----------|------------|
| Sample      | L-J QC    |        | X-B QC      |        |             |       |              |           |            |
|             | Lot No.   |        |             | Level  | Low         | ▼     | Exp.Date     | 31-12-20  | 021        |
| Review      | Sample ID |        |             | Mode   | Whold Blood |       | Control Type | EC30      | ▼          |
| A T         | Parms     | Target | Limit       | Parms  | Target      | Limit | Parms        | Target    | Limit      |
| QC          | WBC       |        |             | RBC    |             |       | PLT          |           |            |
|             | LYMPH#    |        |             | HGB    |             |       | MPV          |           |            |
| Calibration | MID#      |        |             | HCT    |             |       | PDW          |           |            |
|             | GRAN#     |        |             | MCV    |             |       | PCT          |           |            |
| Service     | LYMPH%    |        |             | MCH    |             |       | P-LCC        |           |            |
| -           | MID%      |        |             | MCHC   |             |       | P-LCR        |           |            |
| Setting     | GRAN%     |        |             | RDW_CV |             |       |              |           |            |
|             |           |        |             | RDW_SD |             |       |              |           |            |
| ShutDown    |           |        | Import File |        | Save        | (     | Return       |           |            |
|             |           |        |             |        |             |       |              | Normal I  | Running    |

- Lot No.: Input the lot number of controls.
- Level: Select level of the controls from the dropdown list, including 3 level: High, Normal and Low.
- **Exp.Date:** Select the exp. date of the controls.
- **Sample ID:** Input the number of the QC sample.
- **Mode:** Select mode of the controls from the dropdown list, including Whole Blood and Pre-diluted.
- **Control Type:** Select the control type.
- **Parms, Target, Limit:** Input the targets and limits of the QC parameters.
- Import File button: Click this button, select the QC file which needs to be imported, click OK button, the QC information will be imported into the QC file.
- **Save button:** Click this button to save all the settings of the QC.
- **Return button:** Click this button, return to *QC setting* interface.
- Edit button: Select the QC file which needs to be edit, click this button to edit the selected QC information.
- **Delete button:** Select the QC file which needs to be deleted, click this button to delete the selected QC file.
- Count button: Click this button, return to L-J QC count interface.

Note

- Input the Lot No., Exp.Date, Target,Limit value of the controls according to the QC manual.
- The expired date entered by the operator shall be equal to the open-container date of control plus period after opening of control, or the expired date marked on the out packaging of the reagent. The validity date of the reagent can be no later than the validity indicated on the packaging and cannot be earlier than the current system date.

### 6.1.2 QC Count

#### Completing QC analysis in the L-J QC count interface.

- 1. Click QC button to access the L-J QC count interface;
- 2. Select the QC File No. to be run.
- 3. Click Setup button to complete the QC settings;
- 4. Prepare the controls according to the set control mode and control instructions.
- 5. Do QC analysis:
  - 1) Make sure the QC mode: Whole Blood or Pre-dilute.
  - 2) Shake the prepared control to mix it well according to control instructions.
  - 3) Place the controls under the sample probe where the probe can aspirate the well mixed sample, press the aspiration key and start running the controls.
  - 4) Upon the completion of the aspiration, you can remove the controls.
- 6. When the running of QC analysis is complete, the QC results will be displayed in the current screen and saved in the QC file automatically.
- 7. Perform the above procedures to continue running the controls if necessary.

#### Note

- Running quality controls in presence of errors may lead to incorrect analysis results. If you see the error alarms when running the quality controls, please stop and resume the analysis until the errors are removed.
- Sample clump may lead to incorrect analysis results. Check if clump exists before running the controls; if it does, handle it as per the related laboratory procedures.

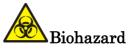

- All the samples, controls, calibrators, reagents, wastes and areas in contact with them are potentially biohazardous. Wear proper personal protective equipment (e.g. gloves, lab uniforms, etc.) and follow laboratory safety procedures when handling relevant items and areas in the laboratory.
- The sample probe is sharp and potentially biohazardous. Exercise caution to avoid contact with the probe when working around it.

#### Edit Result

Click **Edit Result** button in the L-J QC interface to edit the QC analysis result after the QC counting is performed, click **OK** button to save the edit results.

Click **Restore** button to restore to the original results.

#### 6.1.3 QC Result Review

After running controls, you can review the QC results in the following two forms: QC Chart, QC List.

- QC Chart
- 1. Click QC Chart button to enter the QC chart interface corresponding to the QC file, as shown in figure below:

| O Service   | e Engin   | neer      |        | ഫ് QC        |      |   |           | 02-09-202 | 1 14:32:52 |
|-------------|-----------|-----------|--------|--------------|------|---|-----------|-----------|------------|
|             | 니         |           | K-B QC |              |      |   |           |           |            |
| Sample      | Lot No.   | . 2021-09 | 9-05   | Level        | Low  |   | Exp.Date  | 2021-12-  | 31         |
| P           | Mode      | Whole B   | Blood  | Control Type | EC30 |   | Sample ID | GK20190   | 506        |
| Review      | WBC       | Ref 10    |        |              |      |   |           | SD        | %          |
|             | Lymph%    | Ref 5     |        |              |      |   |           | SD        | %          |
| Calibration | Mid%      | Ref 5     |        |              |      |   |           | SD        | %          |
| Setting     | Gran%     | Ref 5     |        |              |      |   |           | SD        | %          |
| ShutDown    | · · · · · | •         | •      | 0 /          |      | Þ |           | ••        |            |
|             |           |           |        | _            |      |   | •         | Normal F  | Running    |

- 2. Click the buttons at the right side of the QC graph, then you can browse QC chart of different parameters; click the buttons at the bottom of the QC graph, then you can browse all QC results.
- 3. Click Return button, return to *L-J QC count* interface.

#### • QC List

1. Click QC List button to enter the *QC List* interface corresponding to the QC file, as shown in figure below:

| O Service   | e En  | gineer |           |     | Ш       | QC     |        |     |           | 02-09 | -2021 15:2 | 9:43 |
|-------------|-------|--------|-----------|-----|---------|--------|--------|-----|-----------|-------|------------|------|
|             | L-    | J QC   | X-E       |     | )       |        |        |     |           |       |            |      |
| Sample      | Lot I | No.    | 2021-09-0 | 5   | Level   | Lo     | w      |     | Exp.Date  | 2021  | -12-31     |      |
|             | Mod   | e      | Whole Blo | od  | Control | Type E | C30    |     | Sample II | D GK2 | 0190506    |      |
| Review      |       | Date   | Time      | WBC | Lymph%  | Mid%   | Gran%  | RBC | HGB       | MCV   | PLT        |      |
| তাত         | Ref.  |        |           | 10  | 5       | 5      | 5      | 5   | 51        | 5     | 5          | *    |
| QC          | Tol.  | 1      | 1         | 3   | 1       | 1      | 1      | 1   | 1         | 1     | 1          |      |
|             |       |        |           |     |         |        |        |     |           |       |            |      |
| Calibration |       |        |           |     |         |        |        |     |           |       |            |      |
|             |       |        |           |     |         |        |        |     |           |       |            | -    |
|             |       |        |           |     |         |        |        |     |           |       |            |      |
| Service     |       |        |           |     |         |        |        |     |           |       |            |      |
| <b>E</b>    |       |        |           |     |         |        |        |     |           |       |            | ¥    |
| Setting     | _     | - 14   |           | •   |         | 0.10   |        |     |           |       |            |      |
|             |       |        |           |     |         | 0 / 0  |        |     |           |       |            | l I  |
| ShutDown    |       |        | Comm.     |     | Export  |        | Delete | •   | Retu      | m     |            |      |
|             |       |        |           |     |         |        |        |     |           | Norr  | nal Runni  | ng   |

- 2. Click the buttons on the right of the table to browse the QC results. Click the buttons at the bottom of the table to browse the QC data of desired parameters.
  - **Comm. button:** Click this button to transmit the specified QC data to LIS server.
  - **Export button:** Insert a USB flash disk, click this button to export the information and the result of the current QC file.
  - **Delete button:** Click this button to delete the selected QC data.
  - **Return button:** Click Return button, return to L-J QC count interface.

## 6.2 X-B QC

The X-B analysis is a weighted moving average analysis that uses values obtained from patient samples. It uses the 3 red cell indices, MCV, MCH and MCHC to

# BIOGLAB

indicate the hematology instrument performance. This is QC with no controls, which is a method of performance control like QC with controls. Both methods reflect the analysis performance of the analyzer from different perspective. Thus, one method should not be replaced with the other.

It is recommended the X-B analysis be activated when the sample volume of your laboratory is greater then 100 samples per day. Effective use of X-B requires randomization of samples and a normal cross section of patients to prevent skewing of indices. A reference range is established by the given reference values as well as lower and upper limits for the purpose of observing the variation of QC results within the reference range.

The analyzer performs X-B QC for three parameters, MCV, MCH, and MCHC. Twenty to two hundred samples can be grouped together for X-B numerical analysis. The samples are derived from the results of normal analyzer counting, with no distinction of whole-blood or predilute mode.

## 6.2.1 QC Settings

Click "QC" button, click "X-B QC" button to enter *X-B QC* interface, as shown in figure below:

| O Service   | Engineer            | ni oc                   |             | 02-09-2021 14:33:40                       |
|-------------|---------------------|-------------------------|-------------|-------------------------------------------|
| Sample      | L-J QC X-B QC       |                         |             |                                           |
| Review      | X-B QC              | X-B QC<br>Samples/Batch | On 20       | <ul><li>Off</li><li>[ 20, 200 ]</li></ul> |
| _j_▲        |                     | Parms                   | Target      | Limit(#)                                  |
| QC          | Target/Limits Setup | MCV                     | 89.5        | 2.7                                       |
|             |                     | MCH                     | 30.5        | 0.9                                       |
| Calibration |                     | MCHC                    | 340         | 10                                        |
|             |                     | Parms                   | Lower Limit | Upper Limit                               |
| Service     |                     | RBC                     | 1.00        | 8.00                                      |
| <b>\$</b>   | Sample Validity     | MCV                     | 50.0        | 150.0                                     |
| Setting     | 1                   | MCH                     | 20.0        | 40.0                                      |
|             |                     | MCHC                    | 240         | 440                                       |
| ShutDown    | Default             | Save                    | QC List     | QC Chart                                  |
|             |                     |                         |             | Normal Running                            |

• X-B QC: Select the "On" or "Off" of X-B quality control. If you select the "On", the sample results will be included to calculate the X-B.

Input the amount of samples to be included in calculating for an X-B QC point, the range is between 20 and 200 and the recommended value is 20.

• Target/Limits Setup:Input the targets and limits of the QC parameters.

- **Sample Validity:** Setting sample validity is to set the valid range of four QC parameters, RBC, MCV, MCH and MCHC. To be incorporated into X-B QC calculation, the sample results should satisfy the validity ranges of all these four parameters.
- **Default button:** Click this button to restore the target/limits and sample validity to the default settings.
- Save button: Click this button to save all the setting of the QC.

#### 6.2.2 QC Analysis

After the QC settings, the analyzer will automatically start the X-B QC analysis.

After every 20~200 results (determined by the setting) are obtained, the system will perform the X-B calculation once automatically. You can review the result in X-B graph or X-B table.

#### 6.2.3 QC Result Review

You can review the QC results in the two forms: QC List, QC Chart.

• **QC List:** Click QC List button to enter X-B QC List interface, as shown in figure below. You can browse, export, delete the X-B QC results.

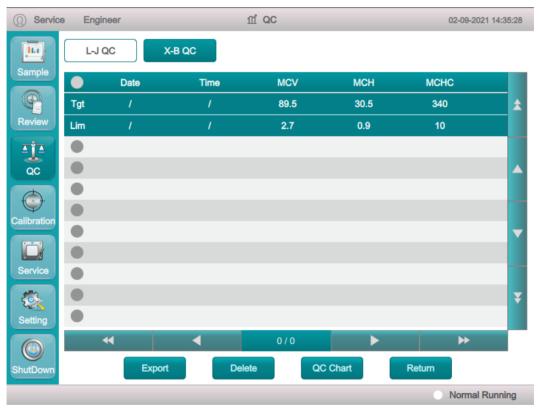

- **Export button:** Insert a USB flash disk, click this button to export the information and the result of the current QC file.
- **Delete button:** Click this button to delete the selected QC data.

- **QC Chart button**: Click this button to view the chart of the selected control.
- **Return button:** Click Return button, return to X-B QC interface.
- **QC Chart:** Click QC Chart button to enter X-B QC Chart interface. You can view the QC chart information for the current control.

# 7 Calibration

## 7.1 Manual Calibration

Click "Calibration"  $\rightarrow$  "Manual" button to access the *Manual Calibration* interface. See Figure below.

| ① Service                           | Engineer |             | ㎡ Calib     | oration |             | 02-09-2021 14:36:51 |
|-------------------------------------|----------|-------------|-------------|---------|-------------|---------------------|
| Sample                              | Manual   | Calibrator  | Fresh Blood | I       |             |                     |
| Review                              |          | Whole Blood |             |         | Pre-Diluent |                     |
| aja                                 | Parm     | Factor(%)   | Date        | Parm    | Factor(%)   | Date                |
| QC                                  | WBC      | 100.00      | 02-09-2021  | WBC     | 100.02      | 25-04-2021          |
|                                     | RBC      | 100.00      | 02-09-2021  | RBC     | 110.00      | 11-03-2021          |
| Calibration                         | HGB      | 125.00      | 11-08-2021  | HGB     | 100.00      | 09-09-2020          |
|                                     | MCV      | 100.00      | 28-04-2021  | MCV     | 110.00      | 22-04-2021          |
|                                     | PLT      | 100.00      | 02-06-2021  | PLT     | 100.40      | 19-04-2021          |
| Service<br>Setting<br>O<br>ShutDown |          |             | Save        | Print   |             |                     |
|                                     |          |             |             |         |             | Normal Running      |

Note

• The login users with the access level of general users can not perform the calibration procedures but only browse the calibration coefficients on the current screen. To perform the calibration, please log out and then log in as users with administrator-level access.

Complete the manual calibration as per the following procedure:

- 1. Run the calibrator in the sample analysis interface for multiple consecutive times (at least 10 times)
- 2. Take and view the repeatability of WBC, RBC, HGB, MCV, PLT counting results in the Table Review interface and make sure they are within the range specified in **A.5.3 Precision indicators**.
- 3. Check the calibration coefficient in the Manual Calibration interface and calculate the new coefficient using the following equation.

New calibration factor= $\frac{\text{Current calibration factor} \times \text{Renference value}}{\text{Mean}}$ 

The calculated calibration coefficients shall be between 75%~125%. In case of an invalid calibration coefficient, try to find out the reason (e.g. calibration material not thoroughly mixed, incorrect operation, etc.).Then recalibrate the analyzer and recalculate the calibration coefficients.

- 4. Enter the new calibration coefficients into the factor cell of the parameter that requires calibration, click "Save" button to save the new calibration coefficients.
- 5. Click "Print" button to print the current calibrationcoefficient.

## 7.2 Auto Calibration Using Calibrators

Click "Calibration"  $\rightarrow$  "Calibrator" button to access the *Calibrator Calibration* interface. See Figure below.

| O Service   | Er | ngineer       |            | ſſĹ Ca    | alibration |        |        | 02-09-2021 14:37:16 |
|-------------|----|---------------|------------|-----------|------------|--------|--------|---------------------|
|             | М  | anual         | Calibrator | Fresh Blo | bod        |        |        |                     |
| Sample      |    | Parm          | WBC        | RBC       | HGB        | MCV    | PLT    | Lot NO.             |
|             |    | 1             |            |           |            |        |        |                     |
| Review      |    | 2             |            |           |            |        |        |                     |
|             |    | 3             |            |           |            |        |        | Exp.Date            |
| QC          |    | 4             |            |           |            |        |        | 02-09-2021          |
| QC          |    | 5             |            |           |            |        |        |                     |
|             |    | 6<br>7        |            |           |            |        |        | Mode                |
| Calibration |    | 8             |            |           |            |        |        | Whole Blood         |
|             | •  | 9             |            |           |            |        |        |                     |
|             |    | 10            |            |           |            |        |        | Target              |
| Service     |    | Mean          |            |           |            |        |        | WBC                 |
| 1           |    | CV(%)         |            |           |            |        |        | RBC                 |
|             |    | New Factor(%) | )          |           |            |        |        | HGB                 |
| Setting     |    | Old Factor(%) | 100.00     | 100.00    | 125.00     | 100.00 | 100.00 | MCV                 |
|             |    |               |            |           |            |        |        |                     |
| ShutDown    |    | Import        | Export     | Sa        | ive        | Clear  | Print  | PLT                 |
|             |    |               |            |           |            |        | •      | Normal Running      |

Complete the calibration with calibrators as per the following procedure:

- 1. Enter the lot No. of the calibrator into the Lot No. box.
- 2. Click the **Exp. Date** box, and then edit the Exp. Date.
- 3. Input the target values of the parameters in the corresponding cell.
- 4. Prepare the calibrators following their instructions for use and place the calibrators under the sampling probe.
- 5. Press the aspirate key to start the calibration counting.

- 6. After completing the each calibration count, the analyzer will process differently depending on the results:
  - > The valid results within the linearity range will be displayed directly.
  - If the calibration counting data of any parameter in the current counting are out of the linearity range of the parameter, a message box will pop up on the screen prompting that the calibration data is invalid.

Click OK to close the message box and delete the data from the table without saving.

If the calibration counting data of any parameter in the current counting are out of the display range of the parameter, a message box will pop up on the screen prompting that the calibration data is invalid.

Click OK to close the message box and delete the data from the table without saving.

If the new calibration coefficient has not been calculated, if the user switch the interface, a message box will pop up on the screen prompting that exiting will lose all calibration data and continue or not.

Click OK to lose the existing calibration data and close the message box, the screen will switch to another interface without changing the original calibration coefficient.

7. Select at least 5 groups of data for the calculation of the calibration coefficients. The system will calculate the average of the calibration coefficients, namely, the mean calibration coefficient (%), as the new calibration coefficient based on the five calibrators. you can also check at least five accurate calibration coefficients and the system will re-calculate the mean calibration coefficient (%)

The following describes the button function on this interface:

- **Import button:** Click this button, select the calibrator file which needs to be imported, click OK button, the calibrator information will be imported into the current calibration file.
- **Export button:** Click this button to export the selected calibration data of calibrators.
- Save button: Click this button to save the new calibration coefficient.
- Clear button: Click this button to delete the current data.
- **Print button:** Click this button to print the calibration results.

#### Note

- Calibrator calibration can only be performed in whole blood mode.
- See the instructions for use of the calibrators for the lot No., Exp. Date and the target.

## 7.3 Auto Calibration Using Fresh Blood Samples

Click "Calibration"  $\rightarrow$  "Fresh Blood" button to access the *Fresh Blood Calibration* interface. See Figure below.

| () Service  | E | ngineer       |           | ㎡ Calib     | oration |        |        | 02-09-2021 14:37:36 |
|-------------|---|---------------|-----------|-------------|---------|--------|--------|---------------------|
| Sample      | N | lanual Ca     | alibrator | Fresh Blood | 1       |        |        |                     |
| Sample      |   | Parm          | WBC       | RBC         | HGB     | MCV    | PLT    | Lot NO.             |
|             |   | 1             |           |             |         |        |        | Sample1 V           |
| Review      |   | 2             |           |             |         |        |        |                     |
|             |   | 3             |           |             |         |        |        | Mode                |
| aja         |   | 4             |           |             |         |        |        | Whole Blood         |
| QC          |   | 5             |           |             |         |        |        |                     |
|             |   | 6             |           |             |         |        |        | Pre-Duilent         |
|             |   | 7             |           |             |         |        |        |                     |
| Calibration |   | 8             |           |             |         |        |        | Trent               |
|             |   | 9             |           |             |         |        |        | Target              |
| Service     |   | 10<br>Mean    |           |             |         |        |        | WBC                 |
|             |   | CV(%)         |           |             |         |        |        | RBC                 |
|             |   | Factor(%)     |           |             |         |        |        | HGB                 |
| Setting     |   | Old Factor(%) | 100.00    | 100.00      | 125.00  | 100.00 | 100.00 | MCV                 |
| ShutDown    |   | _             | luent     | Clea        |         | Calcul |        | PLT                 |
|             |   |               |           |             |         |        |        | Normal Running      |

Complete the calibration using fresh blood samples as per the following procedure:

- Prepare 3 to 5 normal fresh blood samples, run each of the prepared samples on the reference instrument five times at least. Average the results for your reference values. Or measure and calculate the results according to the reference method, the result data for your reference values.
- 2. Select the Lot No. of the current blood sample.
- 3. Select the analysis mode: Whole Blood, Pre-Duilent.
- 4. Input the reference values for the parameters to be calibrated in the corresponding Target textbox.
- 5. Prepare the whole blood or pre-diluted fresh blood samples.
- 6. Place the blood sample under the sampling probe, press the aspirate key on the analyzer to run the samples.
- 7. The system will calculate the values for WBC, RBC, HGB, MCV and PLT of the sample. After completing eachcalibration count, the analyzer will display the valid results.
- 8. Select at least 5 groups of data for the calculation of the calibration coefficients.

The system will calculate the average of the calibration coefficients, namely, the mean calibration coefficient (%), as the new calibration coefficient based on the five calibrators. you can also check at least five accurate calibration coefficients and the system will re-calculate the mean calibration coefficient (%).

- 9. Select the other blood sample in the "Lot No.", refer to above steps and perform the counting operations.
- 10.After obtaining at least three calibration coefficients of fresh blood samples, click "Calculate" button to open the calculation interface, the system will calculate the mean calibration coefficient(%).

# 8 Service

To ensure reliability, good performance and service life of the system, this chapter introduces how to regularly maintain, detect the analyzer status, and modify the setting parameters of the analyzer if necessary.

This analyzer provides multiple maintenance functions for this purpose. This chapter introduces how to use the provided functions to maintain and troubleshoot your analyzer. Preventive and corrective maintenance procedures are required to keep the analyzer in a good operating condition.

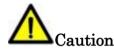

- Performing unauthorized maintenance procedures can damage your analyzer. Do not perform any maintenance procedures that are not described in this chapter.
- In case of problems not specified in this manual, contact our customer service department or your local agent for assistance.
- Disinfection operation may damage your analyzer. It is recommended to disinfect only if necessary in your hospital maintenance plan, and the equipment should be cleaned before disinfecting.

Biohazard

• All the analyzer components and surfaces are potentially infectious, take proper protective measures for operation or maintenance.

## 8.1 Regular maintenance

#### 8.1.1 Check before analysis

**External of analyzer:** There are no dust and scratches on the outside of analyzer. The tube is connected well, the printer is not lack of paper, no leakage and no physical damage.

Safe: The power supply is connected well and grounded well.

**Reagent:** Use the specified reagent, diluent is sufficient, lyse is sufficient, and the waste bucket is emptied.

**Operation:** The date and time are correct, and the key can work normally.

### 8.1.2 Startup and shutdown processes

The analyzer will detect the mechanical parts and background when starting on so that the user can find problems early. The daily shutdown maintenance procedure is automatically run during the shutdown operation. After turning off the analyzer, you just need to clean the operation platform and clean the surface of the analyzer.

### 8.1.3 Cleaning the instrument surface

- Keep the work environment of the analyzer clean.
- You can wipe the surface of the analyzer with a neutral cleaner and a wet cloth.

## 8.2 Maintenance Procedure

### 8.2.1 Maintenance

Click "Service"→ "Maintenance" button to access to *Maintenance* interface. Maintenance includes: maintenance, cleaning, and fluidics. See figure below.

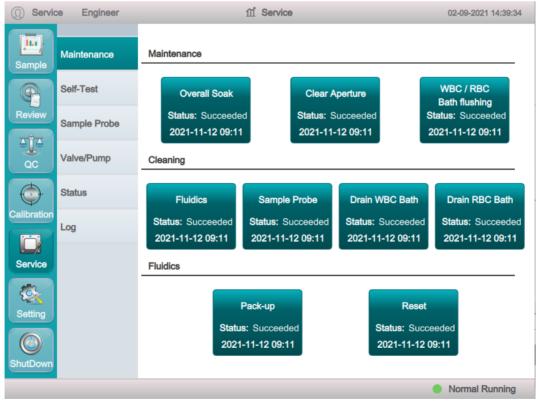

- Maintenance:
  - **Overall Soak:** Click this button to perform cleanser overall soak.

The overall soak should be performed under the following circumstances:

1. When the problems including the background results exceed the Ref. Range

and clogging still exist after other maintenance procedures have been adopted.

- 2. The analyzer is turned off due to abnormal power off, then overall soak should be performed after turning on.
- **Clear Aperture:** Perform this operation to prevent and clear clogging failures.
- WBC/RBC Bath flushing: Perform this operation to prevent and clear clogging of WBC/RBC bath.
- Cleaning:
  - **Fluidics:** Perform this operation, the analyzer starts to perform the fluidics cleaning procedure.
  - **Sample Probe:** Perform this operation to clean sample probe.

When the sample probe is dirty, you should clean the sample probe

**Drain WBC Bath:** Perform this operation to drain WBC bath.

If the background results of WBC and(or) HGB are out of the background range, Drain WBC Bath should be performed.

■ Drain RBC Bath: Perform this operation to drain RBC bath.

If the background results of RBC and(or) PLT are out of the background range, Drain WBC Bath should be performed.

- Fludics:
  - **Pack-up:** Perform this operation to pack up the machine.

When the machine is not used for more than two weeks, perform this function to empty the analyzer and clean it with distilled water (alcohol can not be used).

**Reset:** Click this button to perform reset operation.

If you replace the main components of analyzer or repair the flow path system, you should perform reset operation.

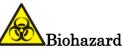

- All the samples, controls, calibrators, reagents, wastes and areas in contact with them are potentially biohazardous. Wear proper personal protective equipment (e.g. gloves, lab uniforms, etc.) and follow laboratory safety procedures when handling relevant items and areas in the laboratory.
- If the reagents accidentally spill on the skin, wash them off with plenty of water and if necessary, go see a doctor; if the reagents accidentally spill into the eyes, wash them off with plenty of water and immediately go see a doctor.

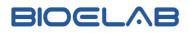

#### 8.2.2 System Self-Test

Click "Service"  $\rightarrow$  "Self-Test" button to access to *System Self-Test* interface. See figure below.

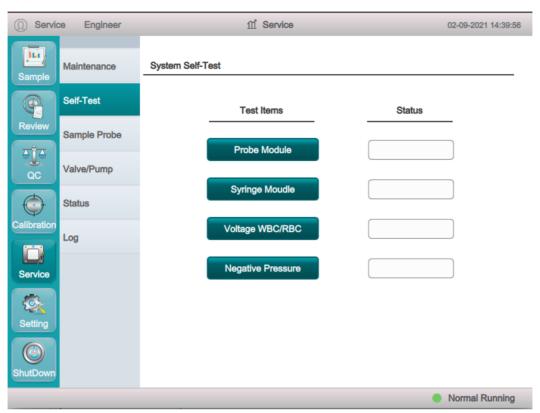

This feature is to test if some important components of the device can function properly or not, including probe module self-test, syringe moudle self-test, voltage WBC/RBC self-test, negative pressure self-test.

When the parts of analyzer are moving, you should observe carefully whether the parts move gently and uniformly. If the testing result is abnormal, you should try again for several times; if the abnormalities persist, please contact our customer service department or your local agent.

#### 8.2.3 Sample Probe

Click "Service"  $\rightarrow$  "Sample Probe" button to access to *Sample Probe* interface.Seefigure below.You can debug the initial position of the sample probe in this interface.

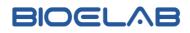

| ① service   | er Engineer  | ាាំ Service             | 08/27/2021 12:51:27 |
|-------------|--------------|-------------------------|---------------------|
| Sample      | Maintenance  | Probe Position          |                     |
| P           | Self-Test    | Probe Vertical High Pro | obe Pos.            |
| Review      | Sample Probe |                         | bbe Pos.            |
| बाँब<br>QC  | Valve/Pump   | WBC Position            |                     |
| $\bigcirc$  | Status       | WBC Horizontal Pos.     | /ertical Pos.       |
| Calibration | Log          |                         |                     |
| Service     |              | RBC Position            |                     |
| Setting     |              | RBC Horizontal Pos.     | Pertical Pos.       |
| ShutDown    |              |                         |                     |
|             |              |                         | Normal Running      |

#### 8.2.4 Valve/Pump

Click "Service"  $\rightarrow$  "Valve/Pump" button to access to *Valve Self-Test* interface.Seefigure below. When controlling the switches of different valves (pumps), you can judge if the valves (pumps) are operating properly by the sound of opening, closing or manually touching the corresponding valves (pumps).

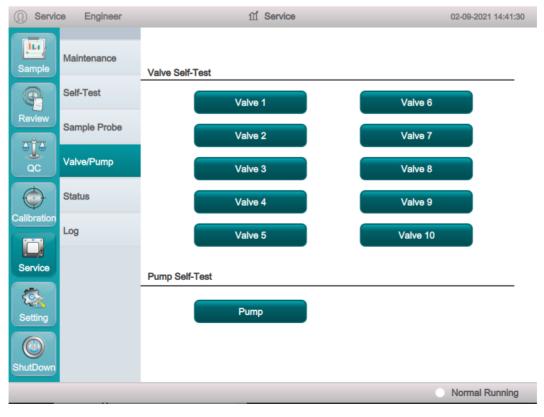

#### 8.2.5 Status

Click "Service"  $\rightarrow$  "Status" button to access to *Status* interface. You can view voltage status, version information, and do touch calibration, update software in this interface.

● Voltage: Click "Status"→"Voltage" button to access *Voltage Status* interface, see figure below. You can view the voltage and current information of the analyzer.

| O Service E         | Engineer       | ㎡ Service               |       | 02-                  | -09-2021 14:45:38 |
|---------------------|----------------|-------------------------|-------|----------------------|-------------------|
| Sample Mainte       | enance Voltage | Version Info            |       |                      |                   |
| Self-To             | est            |                         |       |                      |                   |
|                     | le Probe       | Test Items<br>Power +9V | Value | Range<br>[8.6 , 9.2] |                   |
| QC Valve/           | Pump           | Power -9V               | [-    | 8.6 , -9.2]          |                   |
| Status              | :              | Power +56V              | [5    | 3.0 , 59.0]          |                   |
| Calibration         |                | HGB Blank Voltage       | [     | 4.0 , 4.8]           |                   |
| Log                 |                | Temperature             |       | [15 , 30]            |                   |
| Service             |                |                         |       |                      |                   |
|                     |                |                         |       |                      |                   |
| Setting<br>ShutDown |                |                         |       |                      |                   |
|                     |                |                         |       | No                   | ormal Running     |

• Version Info: Click "Status"→ "Version Info" button to access *Version Information* interface, see figure below. You can view the current version information of all parts of the analyzer.

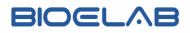

| () Servic                      | e Engineer   | <u>∩</u> Service           |                  | 02-09-2021 14:46:09 |
|--------------------------------|--------------|----------------------------|------------------|---------------------|
| Sample                         | Maintenance  | Voltage Version Info       |                  |                     |
| P                              | Self-Test    | Kernel                     | V4.1.6.01_210728 |                     |
| Review                         | Sample Probe | Software                   | <br>V1.0.0.0     |                     |
| QC                             | Valve/Pump   | Sequence                   | V1.0.0.0         |                     |
| <b>O</b>                       | Status       | Algorithm                  | V1.0.0.0         |                     |
| Calibration                    | Log          | FPGA                       | V1.0.0.0         |                     |
| Service                        |              | Language                   | English          |                     |
| Setting<br>Setting<br>ShutDown |              | Touch Calibrate Software U | Jpdate FPG       | GA Update           |
|                                |              |                            |                  | Normal Running      |

- Touch Calibrate button: Click this button, then click the calibration point "+" on the screen in order. When the calibration point disappears and the system return to the service screen, it indicates the completion of the calibration.
- **Software update button:** click this button to update the software.
- **FPGA Update button:** click this button to update FPGA.

### 8.2.6 Log

Click "Service"  $\rightarrow$  "Log" button to access to Log interface, see figure below. You can view error information, modify parameter, maintain information in this interface.

| O Service          | ce Engineer  |                                                | ជា        | Service   |          |       | 02-09-2021 14: | :48:20 |
|--------------------|--------------|------------------------------------------------|-----------|-----------|----------|-------|----------------|--------|
| Sample             | Maintenance  | Error In                                       | fo Moo    | dify Parm | Maintain | Othe  | эг             |        |
|                    | Self-Test    | ID                                             | Date/Time | Operator  | Summary  | Times | Detail         | *      |
| Review             | Sample Probe |                                                |           |           |          |       |                |        |
| QC                 | Valve/Pump   |                                                |           |           |          |       |                |        |
| <b>O</b>           | Status       |                                                |           |           |          |       |                | •      |
| Calibration        | Log          |                                                |           |           |          |       |                | ¥      |
| Service<br>Setting |              | Date/Time:<br>Operator:<br>Summary:<br>Detail: |           |           |          |       |                |        |
| ShutDown           |              |                                                |           |           | xport    |       |                |        |
|                    |              |                                                |           |           |          |       | Normal Runr    | ning   |

• **Export button:** Click this button to export the specified log information.

# 9 Setting

## 9.1 System Setup

Click "Setting"  $\rightarrow$  "System Setup" button to access to *System Setup* interface. You can set the system parameters in this interface.

#### 9.1.1 Date/Time Setting

Click "Date Time" button to access to *Date/Time Setting* interface, See figure below. You can set the system time in this interface.

| O Servi     | ce Engineer     | fí Setting                               | 02-09-2021 14:48:48 |
|-------------|-----------------|------------------------------------------|---------------------|
| Sample      | System Setup    | Date/Time Communication Short Code Print | nt                  |
| P           | Access Setup    |                                          |                     |
| Review      | Reagent Setup   | <b>Time</b> 14 48                        | ٦                   |
| QC          | Auxiliary Setup |                                          |                     |
| <b>O</b>    | Maintenance     | Date 02-09-2021                          |                     |
| Calibration | Parm Setup      |                                          |                     |
| Service     | Gain Setup      | DateFormat dd-MM-yyyy T                  | r                   |
|             |                 |                                          |                     |
| Setting     |                 | Save                                     |                     |
| ShutDown    |                 |                                          |                     |
|             |                 |                                          | Normal Running      |

- **Time:** Input the system time.
- **Date:** Select the system date.
- **DateFormat:** Select the format setting from the dropdown list of the DateFormat.
- Save button: Click this button, the new date and time will be set.

### 9.1.2 Communication Setting

Click this button to access to communication interface, see figure below. You can set the communication parameters of analyzer so that the analyzer can communicate with LIS server.

| O Servi             | ce Engineer     | 们 Setting               |                           | 02-09-2021 15:57:25 |
|---------------------|-----------------|-------------------------|---------------------------|---------------------|
| Sample              | System Setup    | Date/Time Communication | Short Code Print          |                     |
| P                   | Access Setup    |                         |                           |                     |
| Review              | Reagent Setup   | Local IP 192            | . 168 . 1 . 4             |                     |
| QC                  | Auxiliary Setup |                         |                           |                     |
| <b>O</b>            | Maintenance     | Service IP 192          | . 168 . 1 . 5 <b>Po</b> r | t 8081              |
| Calibration         | Parm Setup      |                         |                           |                     |
| Service             | Gain Setup      |                         | Save                      |                     |
|                     |                 |                         |                           |                     |
| Setting<br>ShutDown |                 |                         |                           |                     |
|                     |                 |                         |                           | Normal Running      |

- Local IP: Input the IP address of local host.
- **ServiceIP**: Input the IP address of the LIS service. Please set it according to the actual situation.
- **Port:** Input the port of the LIS. Please set it according to the actual situation.
- Save button: Click this button to save the communication setting.

#### 9.1.3 Short Code

Click "Short Code" button to access to *Short Code* interface, see figure below. In this interface, you can set the Next Sample input way of Sample Analysis interface and short codes for the relevant items of the patient information.

| O Service   | ce Engineer     |             | ㎡ Setting     |            |       | 02-09-2021 15:58:16 |
|-------------|-----------------|-------------|---------------|------------|-------|---------------------|
| Sample      | System Setup    | Date/Time C | communication | Short Code | Print |                     |
| P           | Access Setup    | De          | partMent      |            | Clini | cian                |
| Review      | Reagent Setup   | Name        | Shortcut      |            | Name  | Shortcut            |
| QC          | Auxiliary Setup |             |               |            |       |                     |
| <b>O</b>    | Maintenance     |             |               |            |       |                     |
| Calibration | Parm Setup      |             |               |            |       |                     |
| Service     | Gain Setup      |             |               |            |       |                     |
| Setting     |                 | Add         | Delete        |            | Add   | Delete              |
|             |                 |             |               |            |       | Normal Running      |

#### • Add Short code:

1. Click "Add" button in the "Department" or "Clinician" list, open the *Edit Shortcut Code* interface.

- 2. Enter a new name, shortcut information.
- 3. Click "Save" button to save the information about the new shortcut code.
- Delete Short code:
- 1. Select the item in the short code list to be deleted;
- 2. Click "Delete" button to delete it.

#### 9.1.4 Print

Click this button to access to Print Setting interface, see figure below. You can set relevant print in this interface, including the print setup, print context, auto print.

| O Servie    | ce Engineer     | 们 Setting             |                 |                         | 02-09-2021 15:59:09 |
|-------------|-----------------|-----------------------|-----------------|-------------------------|---------------------|
| Sample      | System Setup    | Date/Time Commun      | ication Short ( | Code Print              |                     |
|             | Access Setup    | Print Setup           |                 |                         |                     |
| Review      | Reagent Setup   | Print Device          | Thermal Printe  | er                      | ▼                   |
| QC          | Auxiliary Setup | Paper                 | (A5             |                         |                     |
|             | Maintenance     | Report Title          | Report-Tile     |                         |                     |
| Calibration |                 | Report Template       | Horizontal lay  | out w. histogram        |                     |
|             | Parm Setup      | Copies                | 1               |                         |                     |
| Service     | Gain Setup      | Printing Context      |                 | Auto Print After Sample | e Analysis          |
|             |                 | Print Flag of Edit Re | sult            | Auto Print Off          |                     |
| Cotting     |                 | Print Suspect Flags   |                 | Auto Print Analys       | sis                 |
| Setting     |                 |                       |                 | Auto Print After        | Validating          |
| ShutDown    |                 |                       | Save            |                         |                     |
|             |                 |                       |                 |                         | Normal Running      |

- Print Setup:
  - **Print Device:** Select the print device of the analyzer.
  - **Paper:** Select the paper type from the dropdown list of the *Paper*.
  - **Report Title:** Input the title of report in the *Report Title* textbox.
  - Report Template: Select the template to be set from the dropdown list of the *Template*.
  - **Copies:** You can enter the number of copies to be printed for a report in the Copies textbox according to the actual demand.
  - **Printing Context:** The operator can click the options to be printed in the check box, the relevant print setting will be activated.
  - Auto Print After Sample Analysis:

**Auto Print Off:** It means the report should be printed manually after the results are obtained.

**Auto Print Analysis:** If you select this option, the system will automatically print the report of the sample as per the current report template once the counting results are obtained.

Auto Print After Validating: If it's checked, the report will be printed automatically after it's been validated instead of being printed right after the results are obtained each time.

**Save button:** Click this button to save the print setting.

## 9.2 Access Setup

BIOELAB

Click "Setting"  $\rightarrow$  "Access Setup" button to access to *Access Setup* interface, see figure below. In this interface, the administrator has the access to set the account information of general users and other administrators; common users can onlybrowse the user list and changetheir own passwords.

| Service Eng            | gineer | ſ   | 1 Setting |         | 02-09-2021 14:49:53 |
|------------------------|--------|-----|-----------|---------|---------------------|
| Sample System S        | Setup  | ID  | User ID   | Name    | Access Level        |
|                        | Setup  | 0   | Service   | Service | Service             |
|                        |        | 1   | admin     | admin   | Administration      |
| Review                 | Setup  | 2   | Mike      | Mike    | Administration      |
| QC Auxiliary           | Setup  |     |           |         |                     |
| Maintena               |        |     |           |         |                     |
| Calibration<br>Parm Se | otup 🔴 |     |           |         |                     |
| Service Gain Set       | tup    |     |           |         |                     |
| <b>1</b>               |        |     |           |         |                     |
| Setting                |        |     |           |         |                     |
|                        | •      |     |           |         |                     |
| ShutDown               |        | New | Moo       | lify    | Delete              |
|                        |        |     |           |         | Normal Running      |

• New button: Click this button to open *New User* interface, you can set the account information of a new user in this interface.

| New User                |
|-------------------------|
|                         |
| User ID                 |
| Name                    |
| Password                |
| Confirm Password        |
| Administration Operator |
| Save Cancel             |

- **User ID:** Input a user ID.
- **Name:** Input a user name.
- **Password:** Input a password.
- Confirm Password: Input a password again.
- Administrator, Operator: Users are assigned different access levels according to the user group they belong to.
- **Save button:** Click this button after the setting is complete. The information of the new user will be shown in the user list.
- **Cancel button:** Click this button to cancel creating a new user.
- **Modify button:** Select a user to be edited, and click this button to modify the user password.

| Old Password     |   |
|------------------|---|
| New Password     | ] |
| Confirm Password |   |

- Old Password: Input the old password of the user.
- New Password: Input the new password of the user.
- **Confirm Password:** Input the new password of the user again.
- **Save button:** Click this button to modify the user password.
- **Cancel button:** Click this button to cancel any modification.
- **Delete button:** Select the user to be deleted and click this button, and then select OK in the pop-up dialog box to delete the user.

#### Note

• The administrator cannot delete his/her own information.

## 9.3 Reagent Setup

Click "Setting"  $\rightarrow$  "Reagent Setup" button to access to *Reagent Setup* interface, see figure below. Once the new reagent is connected to the analyzer, you should perform this procedure for reagent replacement.

| O Service   | ce Engineer     |                    | 11 Setting                  |                                      | 02-09-2021 14:54:57 |
|-------------|-----------------|--------------------|-----------------------------|--------------------------------------|---------------------|
| Sample      | System Setup    | Diluent            |                             | Lyse                                 |                     |
| P           | Access Setup    | Open Date          | 01-09-2021                  | Open Date                            | 04-06-2021          |
| Review      | Reagent Setup   | Exp.Date           | 31-10-2021                  | Exp.Date                             | 03-08-2021          |
| QC          | Auxiliary Setup | Use Before         | 31-10-2021                  | Use Before                           | 03-08-2021          |
|             | Maintenance     | Residual Volume    | 9.982 ▼                     | Residual Volume                      | 9.288 🔻             |
| Calibration | Parm Setup      | Арр                | ly                          | Appl                                 | y                   |
| Service     | Gain Setup      | Barcode Entry      |                             |                                      |                     |
| Setting     |                 | Scan reagent barco | de directly, or enter the r | numbers under the barc<br>Barcode \$ | -                   |
|             |                 |                    |                             |                                      | Normal Running      |

The user needs to replace the reagent in the following condition:

- 1. The full bucket/bottle of new reagent was replaced.
- 2. The reagent in the pipeline may be contaminated.
- 3. There are air bubbles in the pipeline.
- **Dilute replacement:** Select the open date, exp.date, use before date, residual volume of the diluent, click "Apply" button to save the input information and start replacing the diluent.
- Lyse replacement: Select the open date, exp.date, use before date, residual volume of the lyse, click "Apply" button to save the input information and start replacing the lyse.
- **Barcode Entry:** Input the barcode via a peripheral barcode scanner or manual input.

If a peripheral barcode scanner is used, you can scan the replacing barcode scanner, the validity date and residue volume will be shown in the corresponding textboxes.

## 9.4 Auxiliary Setup

Click "Setting"  $\rightarrow$  "Auxiliary Setup" button to access to *Auxiliary Setup* interface, see figure below. The operator is allowed to set the following functions in this interface: Setting of the next sample, Setting of the first sample after startup, Other Settings.

| Service     | e Engineer      | fíľ Setting                           | r .                  | 02-09-2021 14:55:22  |
|-------------|-----------------|---------------------------------------|----------------------|----------------------|
| Sample      | System Setup    | Setting of the next sample            |                      |                      |
| 9           | Access Setup    | Enter of Next Sample ID               | Auto Increase        | Manual Entry         |
| Review      | Reagent Setup   | Entry of next sample info             | Enter all informatio | on   Entry Sample ID |
| ac          | Auxiliary Setup | Setting of the first sample after sta | rtup                 |                      |
| <b>O</b>    | Maintenance     | First sample after startup            | Custom               | Suspended Sample     |
| Calibration | Parm Setup      | Sample ID                             | abc103               | Save                 |
| Service     | Gain Setup      | Startup Mode                          | Whole Blood          | Pre-Duilent          |
| 122         |                 | Other Settings                        |                      |                      |
| Setting     |                 | Pre-Diluted Mode Prompt               | On On                | Off                  |
| ShutDown    |                 | Pop-Up Keyboard                       | • On                 | Off                  |
|             |                 |                                       |                      | Normal Running       |

- Setting of the next sample:
  - Enter of Next Sample ID: Select the entry method of next sample ID: Auto Increase, Manual Entry.
  - Entry of next sample info: Select the entry method of next sample information: Enter all information, Entry sample ID.
- Setting of the first sample after startup:
  - **First sample after startup**: The user can select "Custom", the sample ID set by the user will be used after next startup when the specified sample ID is entered into the textbox. You can also select "Suspended Sample".
  - **Sample ID**:Input the first sample ID after startup.
  - **Startup Mode:** Select whole blood mode or Pre-Duilent mode.
- **Other Settings:** Select "On" radio box to activate to the corresponding function, select "Off" radio box to close the corresponding function.

## 9.5 Maintenance

Click "Setting"  $\rightarrow$  "Maintenance" button to access to *Maintenance* interface, see figure below. The system standby time and probe cleanser maintenance time can be set in the Maintenance interface.

| O Service      | e Engineer      | fíľ Setting                  | 02-09-2021 14:55:44 |
|----------------|-----------------|------------------------------|---------------------|
| Sample         | System Setup    | Standby                      |                     |
|                | Access Setup    | Wait                         | 30                  |
| Review         | Reagent Setup   |                              | [10, 30]            |
|                | Auxiliary Setup | Probe Cleanser Maintenance   |                     |
| 0              | Maintenance     | Time-based daily maintenance | 20 : 12 24H         |
| Calibration    | Parm Setup      |                              | [00:00, 23:59]      |
| Service        | Gain Setup      | Remind every                 | [05, 15]            |
| Setting        |                 |                              |                     |
| ()<br>ShutDown |                 | Save                         |                     |
|                |                 |                              | Normal Running      |

- Standby:
  - Wait: In this textbox, the administrator is allowed to set the waiting time for entering the sleep state after the main unit is halted.
- Probe Cleanser Maintenance:
  - **Time-based daily maintenance:** Input the start time of the probe cleanser **soak**.
  - **Remind every:** If you need to set the maintenance time of the probe cleanser soak, it can be entered in the Remind every textbox.

## 9.6 Parameter Setup

Click "Setting"  $\rightarrow$  "Parm Setup" button to access to **Parameter Setup** interface, see figure below. You can set parameter unit and reference range in this interface.

• **Parameter Unit**: Click "Parm Unit" button to access to *Parameter Unit* interface, see figure below. In this interface, some of the parameters of the analyzer can use different units which can be chosen as per user demand.

| O Service   | ce Engineer     |          | 1       | M Setting |        |        |        | 02-09-2021 14:56:11 |
|-------------|-----------------|----------|---------|-----------|--------|--------|--------|---------------------|
| Sample      | System Setup    | Parm Uni | Re      | f.Range   |        |        |        |                     |
|             | Access Setup    | Parm     | Unit    | Format    | Parm   | Unit   | Format | Unit System         |
| Review      | Descent Satur   | WBC      | 10^9/L  | *** *     | MCH    | pg     | *** *  | Internation         |
| J           | Reagent Setup   | Lym#     | 10^9/L  | ***.*     | MCHC   | g/dL   | *** *  |                     |
| QC          | Auxiliary Setup | Mid#     | 10^9/L  | ***.*     | RDW_CV | %      | ***.*  |                     |
|             | Maintenance     | Gran#    | 10^9/L  | *** *     | RDW_SD | fL     | *** *  |                     |
| Calibration |                 | Lym%     | %       | ***.*     | PIT    | 10^9/L | ***.*  |                     |
|             | Parm Setup      | Mid%     | %       | *** *     | MPV    | fL     | ** *   |                     |
| Service     | Gain Setup      | Gran%    | %       | ***.*     | PDW    |        | **.*   |                     |
|             | oun ooup        | RBC      | 10^12/L | *.**      | PCT    | ml/L   | **.**  |                     |
| <b>\$</b>   |                 | HGB      | g/dL    | **.*      | PLCC   | 10^9/L | ****   |                     |
| Setting     |                 | HCT      | %       | **.*      | PLCR   | %      | ***.*  |                     |
|             |                 | MCV      | fL      | *** *     |        |        |        |                     |
| ShutDown    |                 |          |         |           |        |        |        |                     |
|             |                 |          |         |           |        |        |        | Normal Running      |

- **Unit System**:Select a unit system for the parameters.
- **Ref. Range:** Click "Ref.Range" button to access to *Reference Range* interface, see figure below. The reference range based on various normal groups can be set for the analyzer in the actual practice. If the analysis result of a sample is beyond the reference range, it will be regarded as clinically abnormal.

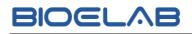

| O Service   | ce Engineer     |                                  | щ :           | Setting            | 02-0               | 09-2021 14:56:38 |
|-------------|-----------------|----------------------------------|---------------|--------------------|--------------------|------------------|
| Sample      | System Setup    | Parm Un                          | it Ref.Ra     | inge               |                    |                  |
| P           | Access Setup    | Default                          | Ref.Group     | Lower Limit of age | Upper Limit of age | Gender           |
| Review      | Reagent Setup   | <ul> <li>•</li> <li>•</li> </ul> | General<br>22 | 50<br>1            | 0<br>22            | Male             |
| QC          | Auxiliary Setup | •                                |               |                    |                    |                  |
|             | Maintenance     |                                  |               |                    |                    |                  |
| Calibration | Parm Setup      | •                                |               |                    |                    |                  |
| Service     | Gain Setup      | •                                |               |                    |                    |                  |
| <b>\$</b>   |                 |                                  |               |                    |                    |                  |
| Setting     |                 |                                  |               |                    |                    |                  |
|             |                 |                                  |               |                    |                    |                  |
| ShutDown    |                 |                                  | New           | Edit               | Delete Set to D    | efault           |
|             |                 |                                  |               |                    | O No               | rmal Running     |

- **New button:** Click this button, a screen for adding a new reference group will pop up. In this interface, you can add a new reference group.
- Edit button: Select the Ref. group to be set, and click this button to access to *Edit Ref. Group* interface, you can modify the reference range of the parameters.
- Delete button: Select the reference group to be deleted, and click this button to delete the selected customized reference group.
- **Set to Default button:** Select a reference group and click this button to set the selected reference group as the default reference group.

When you pre-enter patient information in the sample analysis interface, the Ref. Group displayed by default is the default reference group.

## 9.7 Gain Setup (Engineer)

Click "Setting"  $\rightarrow$  "Gain Setup" button to access to *Gain Setup* interface, see figure below. You can adjust the digital potentiometer, it is not recommended to adjust gains frequently.

| ① Service   | e Engineer      |                    | 11 Setting       |        | 02-09-2021 14:58:45 |
|-------------|-----------------|--------------------|------------------|--------|---------------------|
| Sample      | System Setup    | Gain Setting       |                  |        |                     |
| P           | Access Setup    | WBC                | RBC              | PLT    | HGB                 |
| Review      | Reagent Setup   |                    |                  |        |                     |
| ac          | Auxiliary Setup |                    |                  | ə Gain |                     |
| <b>O</b>    | Maintenance     | Temperature Warnni | ng Setting       |        |                     |
| Calibration | Parm Setup      | Avoid Temp         | erature Warnning | Open   | Close               |
| Service     | Gain Setup      |                    |                  |        |                     |
| Setting     |                 |                    |                  |        |                     |
| ShutDown    |                 |                    |                  |        |                     |
|             |                 |                    |                  |        | Normal Running      |

- Gain Setting: Input the gain value in the corresponding parameter textbox, click "Save Gain" button to save the modification.
- **Temperature Warnning Setting:** If you select Close, system will prompt temperature alarm when the temperature of analyzer exceeds the normal working temperature.

If you select Open, system will not alarm when the temperature of analyzer exceeds the normal working temperature.

# 10 Shut Down

You should perform procedure of shutting down before completing the daily work. During the shutdown, the analyzer will do daily cleanser maintenance.

Click the "Shutdown" button on the menu screen, the dialog box for ensuring will pop up, click OK button, the system starts to execute the shutdown sequence. After the completion of the shutdown sequence, you can turn off the power supply of the analyzer.

Note

• Do not turn off the power directly without running the shutdown procedure.

# 11 Troubleshooting

## 11.1Introduction

This chapter contains information that is helpful in locating and resolving problems that may occur during the operation of your analyzer.

Warning

- This chapter is not a complete service manual and is limited to problems that are readily diagnosed and/or corrected by the user of the analyzer.
- Most maintenance actions or procedures should be performed after turning off the power.

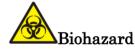

- All the samples, controls, calibrators, reagents, wastes and areas in contact with them are potentially biohazardous.
- Improper handling of samples, controls, calibrators, reagents, wastes may cause biohazardous. Do not touch it with your hands directly, wear proper personal protective equipment(e.g. gloves, lab uniform, etc.).

## 11.2Dealing with Error Messages

In the use of the analyzer, when the system detects abnormalities, an error message will be displayed on the lower of the screen and the main unit will sound an alarm. The popup dialog box displays the error description and its help information. The user can click the error message in the dialog box, and deal with the error messages via viewing its help information.

The following functions are provided in the dialog box:

- **Clear** : Click "Clear" button, normally, the system will automatically clear the errors and close the dialog box. For errors which cannot be cleared automatically, you can take appropriate actions by following the error help information.
- **Close:** Click "Close" button, close the dialog box.

Possible errors and the corresponding help information are shown in Table 11-1. If the error does not be resolved, please contact our customer service department or your local distributor.

| Error description   | Troubleshooting Information                                                                                                |  |  |
|---------------------|----------------------------------------------------------------------------------------------------|--|--|
| Mainboard failure   | 1. Please power off the analyzer directly, and contact customer service department.                                        |  |  |
|                     | 1. Click "Clear" button, input the barcode for the<br>new reagent to be replace in the pop-up reagent<br>setup dialog box. |  |  |
| Diluent running out | 2. After installing a new container of diluent, click<br>Apply button to start replacing reagent.                          |  |  |
|                     | 3. If the error still exists, contact our customer service department.                                                     |  |  |
|                     | 1. Click "Clear" button, input the barcode for the<br>new reagent to be replace in the pop-up reagent<br>setup dialog box. |  |  |
| Lyse running out    | 2. After installing a new container of lyse, click<br>Apply button to start replacing reagent.                             |  |  |
|                     | 3. If the error still exists, contact our customer service department.                                                     |  |  |
|                     | 1. Click "Clear" button, input the barcode for the<br>new reagent to be replace in the pop-up reagent<br>setup dialog box. |  |  |
| Insufficient lyse   | 2. After installing a new container of lyse, click<br>Apply button to start replacing reagent.                             |  |  |
|                     | 3. If the error still exists, contact our customer service department.                                                     |  |  |
|                     | 1. Click "Clear" button, input the barcode for the<br>new reagent to be replace in the pop-up reagent<br>setup dialog box. |  |  |
| Diluent expired.    | 2. After installing a new container of diluent, click<br>Apply button to start replacing reagent.                          |  |  |
|                     | 3. If the error still exists, contact our customer service department.                                                     |  |  |

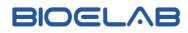

| Lyse expired                                  | <ol> <li>Click "Clear" button, input the barcode for the<br/>new reagent to be replace in the pop-up reagent<br/>setup dialog box.</li> <li>After installing a new container of lyse, click<br/>Apply button to start replacing reagent.</li> <li>If the error still exists, contact our customer<br/>service department.</li> </ol> |
|-----------------------------------------------|----------------------------------------------------------------------------------------------------|
| Waste container is full                       | <ol> <li>Empty the waste container or install a new<br/>waste container.</li> <li>Click the "Clear" button to clear this error.</li> <li>If the error still exists, contact our customer<br/>service department.</li> </ol>                                                                                                    |
| Abnormal power supply                         | 1. Please power off the analyzer directly, and contact customer service department.                                                                                                    |
| Syringe assembly failure                      | <ol> <li>Click the "Clear" button to clear this error.</li> <li>If the error still exists, contact our customer<br/>service department.</li> </ol>                                                                                                    |
| Sampling assembly vertical<br>motor failure   | <ol> <li>Click the "Clear" button to clear this error.</li> <li>If the error still exists, contact our customer<br/>service department.</li> </ol>                                                                                                    |
| Sampling assembly horizontal<br>motor failure | <ol> <li>Click the "Clear" button to clear this error.</li> <li>If the error still exists, contact our customer<br/>service department.</li> </ol>                                                                                                    |
| Abnormal background                           | <ol> <li>Click the "Clear" button to clear this error.</li> <li>If the error still exists, contact our customer<br/>service department.</li> </ol>                                                                                                    |
| Abnormal HGB background<br>voltage            | <ol> <li>Click the "Clear" button to clear this error.</li> <li>If the error still exists, contact our customer<br/>service department.</li> </ol>                                                                                                    |
| Abnormal negative pressure                    | <ol> <li>Click the "Clear" button to clear this error.</li> <li>If the error still exists, contact our customer<br/>service department.</li> </ol>                                                                                                    |
| WBC clogging                                  | <ol> <li>Click the "Clear" button to clear this error.</li> <li>If the error still exists, contact our customer<br/>service department.</li> </ol>                                                                                                    |

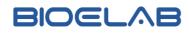

|                              | r                                                                                            |  |  |
|------------------------------|----------------------------------------------------------------------------------------------|--|--|
|                              | 1. Click the "Clear" button to clear this error.                                             |  |  |
| RBC clogging                 | 2. If the error still exists, contact our customer                                           |  |  |
|                              | service department.                                                                          |  |  |
| Abnormal WBC aperture        | 1. Click the "Clear" button to clear this error.                                             |  |  |
| voltage.                     | 2. If the error still exists, contact our customer                                           |  |  |
|                              | service department.                                                                          |  |  |
| Abnormal RBC aperture        | 1. Click the "Clear" button to clear this error.                                             |  |  |
| voltage.                     | 2. If the error still exists, contact our customer                                           |  |  |
|                              | service department.                                                                          |  |  |
|                              | 1. Check sufficient printing paper is prepared for                                           |  |  |
| Printer has no paper         | the printer.                                                                                 |  |  |
|                              | 2. If the error still exists, contact our customer                                           |  |  |
|                              | service department.                                                                          |  |  |
|                              | 1. Check sufficient printing paper is prepared for                                           |  |  |
| Other error of printer       | the printer.                                                                                 |  |  |
|                              | 2. If the error still exists, contact our customer                                           |  |  |
|                              | service department.                                                                          |  |  |
|                              | 1. The communication connection is disconnected,                                             |  |  |
| The communication connection | please check the network connection.                                                         |  |  |
| is disconnected              | 2. Click the "Clear" button to clear this error.                                             |  |  |
|                              | 3. Communicate it again, if the error still exists, contact our customer service department. |  |  |
|                              |                                                                                              |  |  |
| Communication failure        | 1. Click the "Clear" button to clear this error.                                             |  |  |
| Communication failure        | 2. Communicate it again, if the error still exists,                                          |  |  |
|                              | contact our customer service department.                                                     |  |  |
| Almonia I Tomoromotoria      | 1. Click the "Clear" button to clear this error.                                             |  |  |
| Abnormal Temperature         | 2. If the error still exists, contact our customer                                           |  |  |
|                              | service department.                                                                          |  |  |

## 11.3Replace fuse

Analyzer Fuse Specification:

Follow the procedure given below to replace the fuse:

- 1. Remove the fusefrom the instrument accessory bag;
- 2. Turn off the power supply, and pull off the power plug;
- 3. Unplug the power cord from the host power outlet, and take out the fuse holder

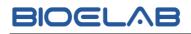

from the power outlet;

- 4. The damaged fuse removed, and the new fuse into the fuse holder, and then plug the fuse plug back into the power socket;
- 5. Connect the power plug.

Warning

• The operators use the same fuse, otherwise easy to cause the instrument to be unable to work normally or damage the instrument.

# 12 Transportation and Storage

## 12.1Transportation

Auto hematology analyzer in packaging, in order to the requirements of the contract of transport, the transport process must prevent subject to severe shock, rain and exposure. Auto hematology analyzer shall not be mixed with toxic, harmful and corrosive substances.

## 12.2Storage

The storage conditions of auto hematology analyzer were: temperature limitation  $-40^{\circ}C \sim 50^{\circ}C$ , humiditylimitation  $10\% \sim 90\%$ , atmospheric limitation 50kPa  $\sim 106$ kPa, no corrosive gas, good ventilation environment. Shall not be mixed with toxic, harmful and corrosive substances.

# Appendix A Specifications

## A.1Reagents

| Reagent Type         | Reagent Name                |  |
|----------------------|-----------------------------|--|
| Dilute               | Hematology Analyzer Diluent |  |
| Lyse                 | Hematology Analyzer Lyse    |  |
| Probe rinse solution | Probe rinse solution        |  |

## A.2Parameters

| Parameter                                                     | Abbreviation | Unit               |
|---------------------------------------------------------------|--------------|--------------------|
| White Blood Cell                                              | WBC          | 10 <sup>9</sup> /L |
| Lymphocytes                                                   | Lymph#       | 10 <sup>9</sup> /L |
| Mid-sized Cells                                               | Mid#         | 10 <sup>9</sup> /L |
| Granulocytes                                                  | Gran#        | 10 <sup>9</sup> /L |
| Percentage of Lymphocytes                                     | Lymph%       | %                  |
| Percentage of Mid-sized Cells                                 | Mid%         | %                  |
| Percentage of Granulocytes                                    | Gran%        | %                  |
| Red Blood Cell                                                | RBC          | $10^{12}/L$        |
| Hemoglobin                                                    | HGB          | g/L                |
| Hematocrit                                                    | НСТ          | %                  |
| Mean Corpuscular volume                                       | MCV          | fL                 |
| Mean Corpuscular Hemoglobin                                   | МСН          | pg                 |
| Mean Corpuscular Hemoglobin<br>Concentration                  | МСНС         | g/L                |
| Red Blood Cell Distribution<br>Width Coefficient of Variation | RDW-CV       | %                  |
| Red Blood Cell Distribution<br>Width Standard Deviation       | RDW-SD       | fL                 |
| Platelet                                                      | PLT          | 10 <sup>9</sup> /L |
| Mean Platelet Volume                                          | MPV          | fL                 |
| Platelet Distribution Width                                   | PDW          | /                  |

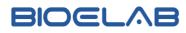

| Plateletcrit                            | PCT           | %                  |
|-----------------------------------------|---------------|--------------------|
| Platelet-large cell ratio<br>(optional) | P-LCR         | %                  |
| Platelet-large cell count<br>(optional) | P-LCC         | 10 <sup>9</sup> /L |
| C reactive protein (optional)           | CRP           | mg/L               |
| White Blood Cell Histogram              | WBC Histogram |                    |
| Red Blood Cell Histogram                | RBC Histogram |                    |
| Platelet Histogram                      | PLT Histogram |                    |

## A.3Input/Output device

- 1) Keyboard: USB2.0 interface (optional)
- 2) Mouse: USB2.0 interface (optional)
- 3) External barcode scanner (optional)
- 4) Printer (optional)